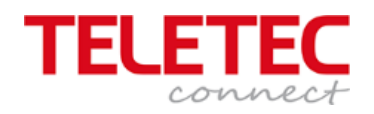

## Installasjonsmanual for

# Brannalarmsentralene

MxPro5

15.04.2020

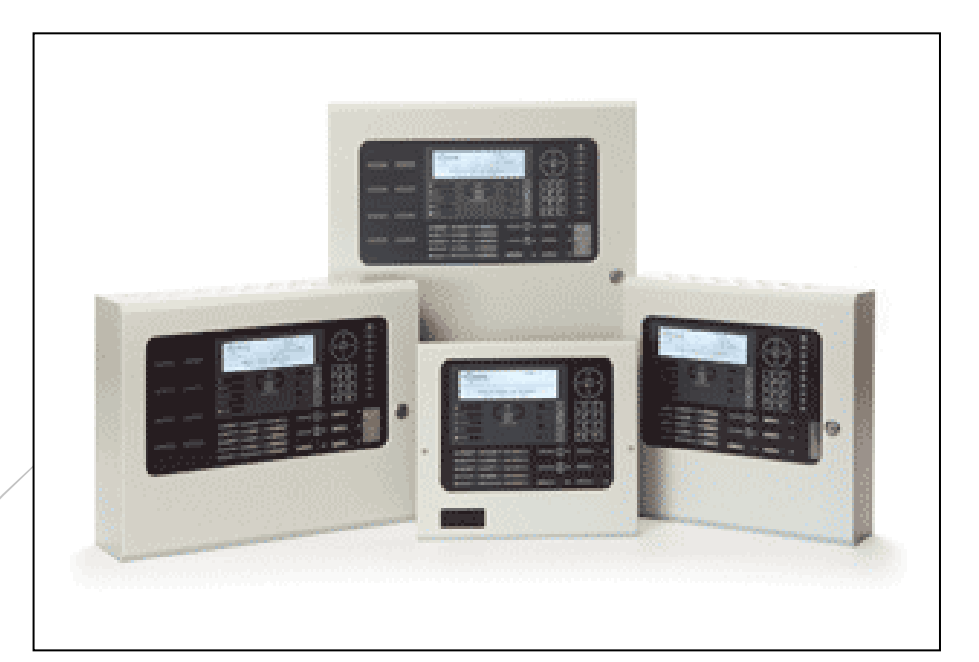

**Denne norske manualen er en forkortet versjon av den engelske manualen dokumentnummer 680 – 165 – 03**

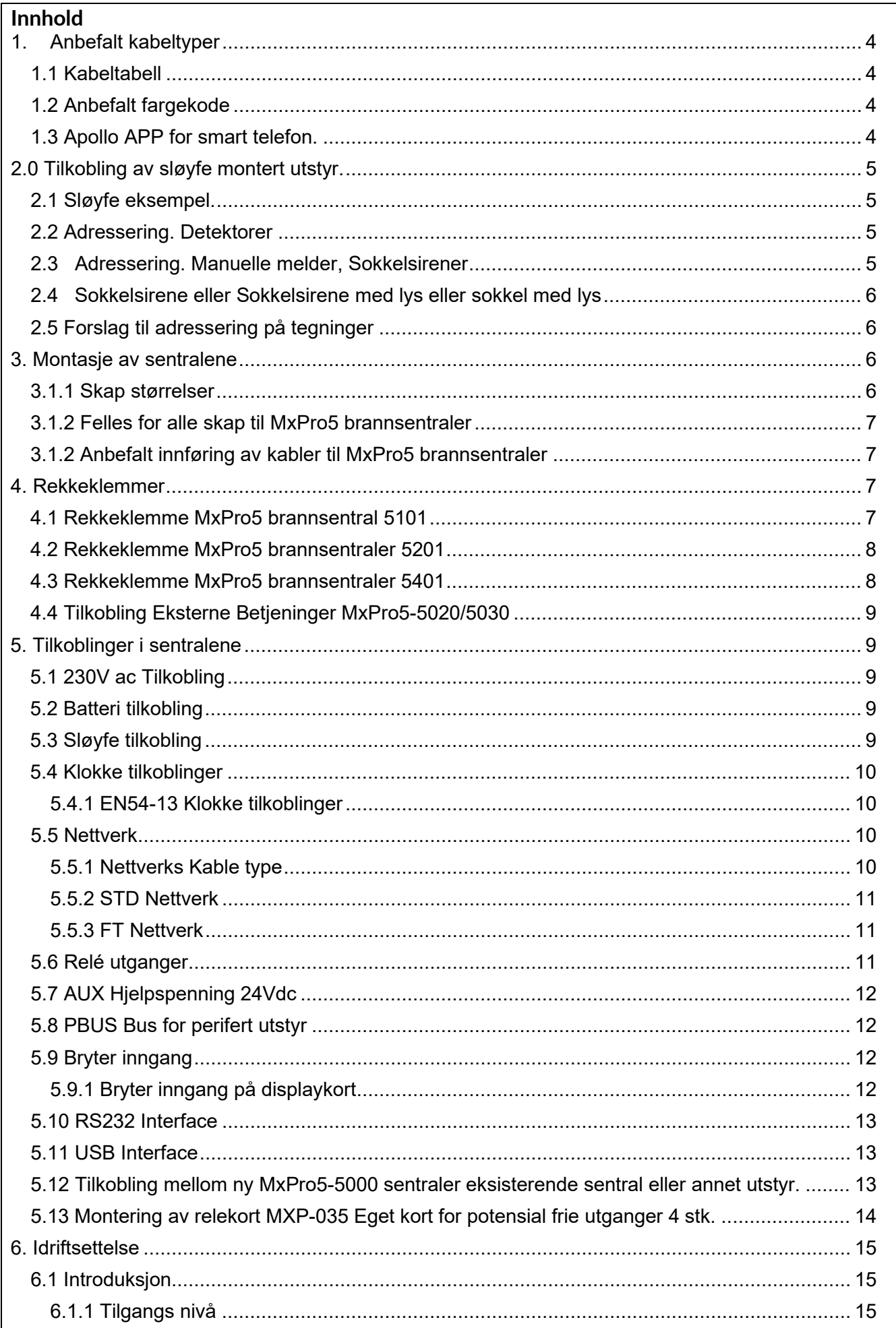

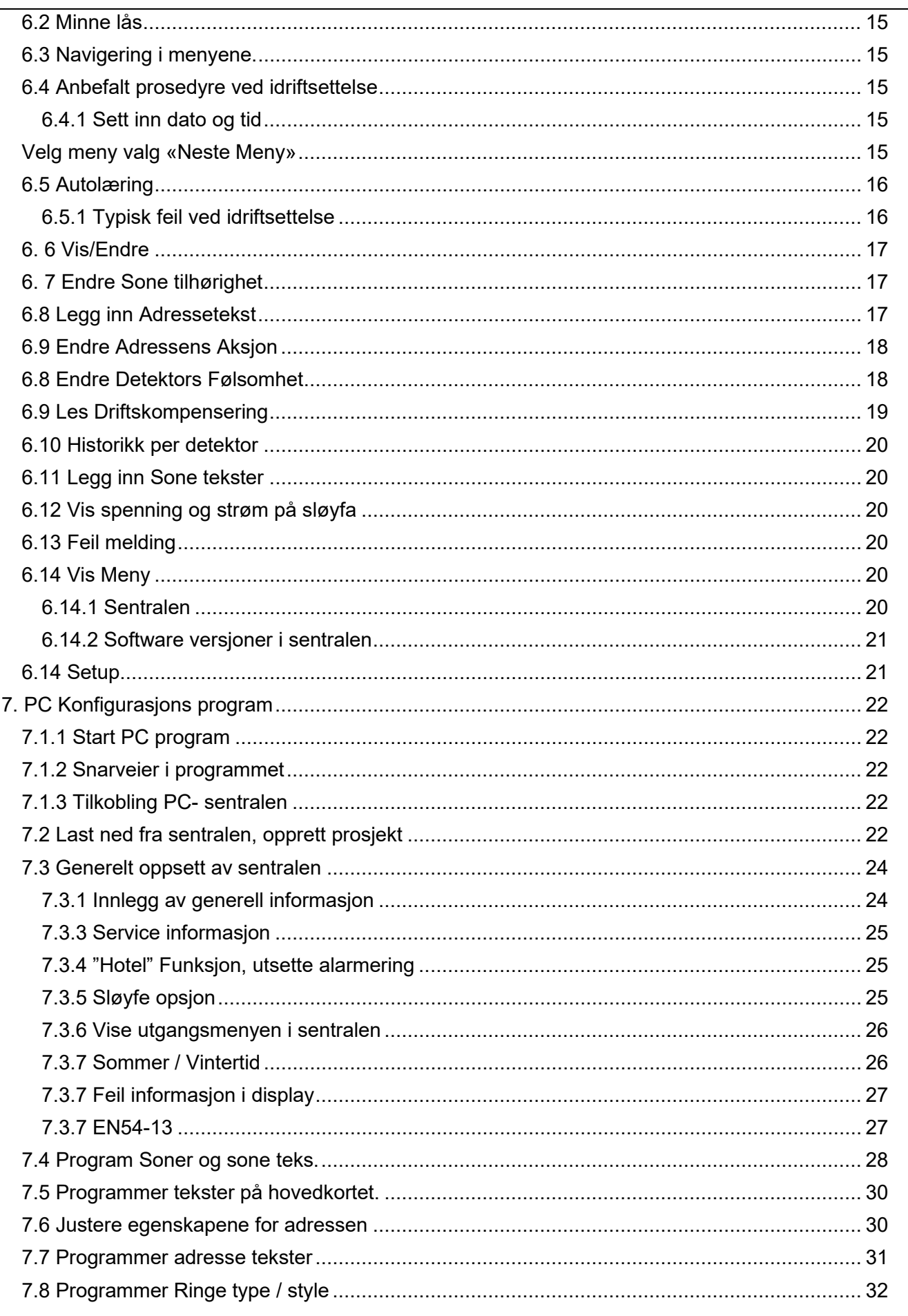

#### <span id="page-3-0"></span>**1. Anbefalt kabeltyper**

#### <span id="page-3-1"></span>1.1 Kabel **1.1 Kabel 1.1 Kabel 1.1 Kabel 1.1 Kabel 1.1 Kabel 1.1 Kabel 1.1 Kabel 1.1 Kabel 1.1 Kabel 1.1 Kabel 1.1 Kabel 1.1 Kabel 1.1 Kabel 1.1 Kabel 1.1 Kabel 1.1 Kabel 1.1 Kabel 1.1 Kabel 1.1 Kabel 1.1 Kabel 1.1 Kabel 1**

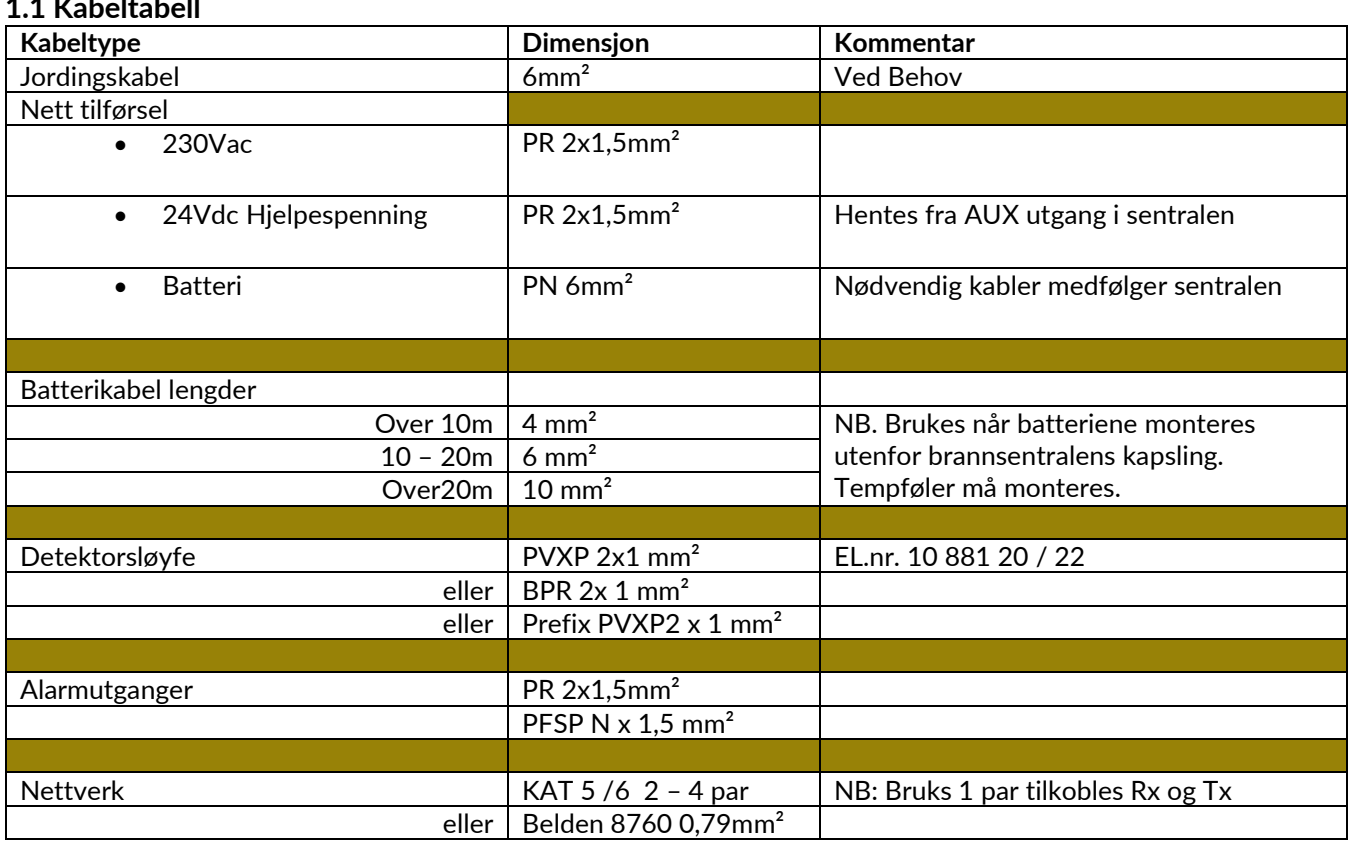

#### <span id="page-3-2"></span>**1.2 Anbefalt fargekode**

**Før installasjon så bestem hvilken farge som skal være Positiv (+) og hvilken farge som skal være Minus (-) Vi anbefaler at BLÅ leder er POSITIV (+) og BRUN leder er MINUS (-)**

#### <span id="page-3-3"></span>**1.3 Apollo APP for smart telefon.**

Apollo har utviklet en APP for smart telefoner som på en enkel måte viser hvordan adressene settes for detektoren ved hjelp av nøkkelkortet og annet utstyr som benytter DIL switch. Last denne ned fra Play Butikk og Apple Store for begge er APP navn «Apollo Fire»

<span id="page-4-1"></span><span id="page-4-0"></span>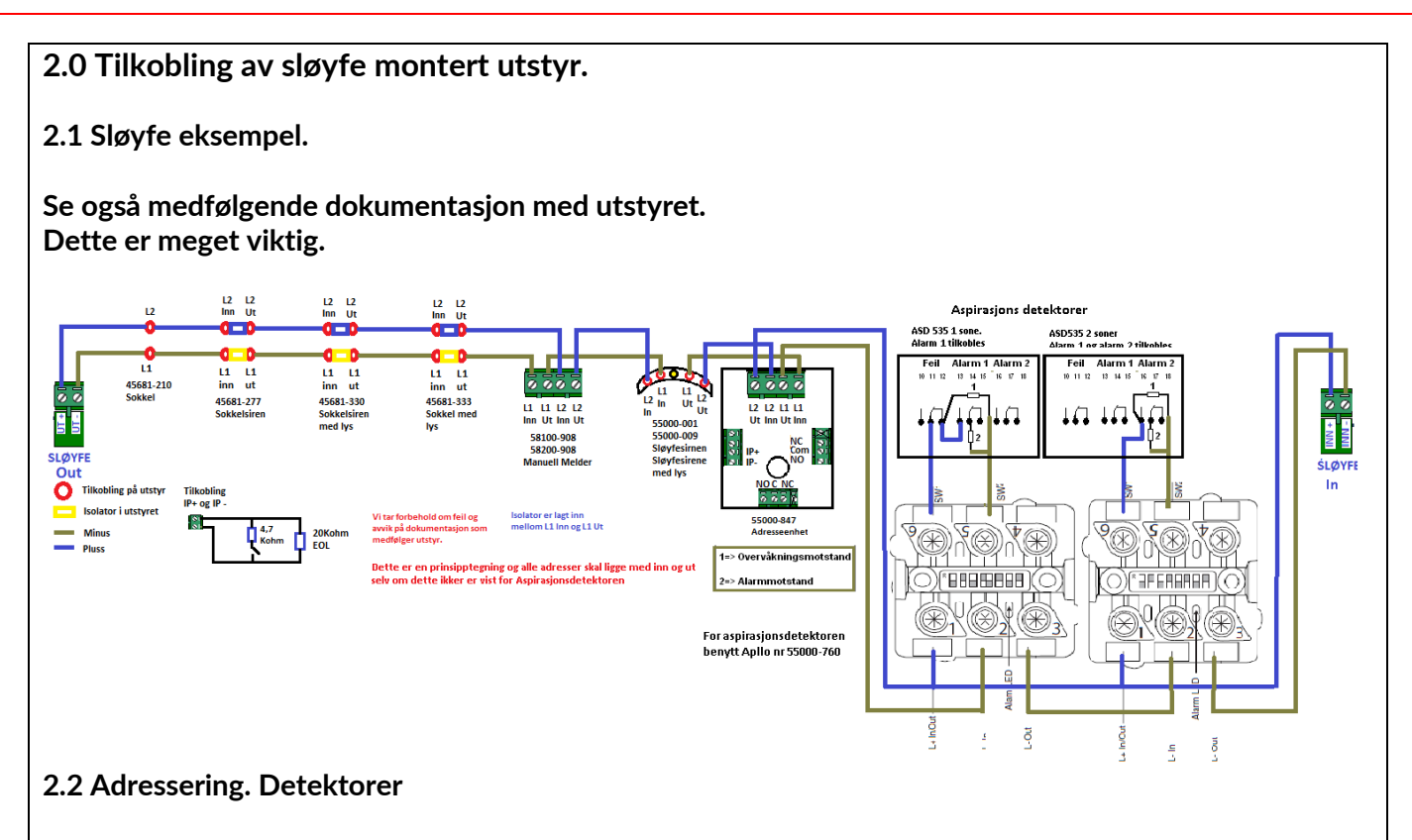

<span id="page-4-2"></span>Røyk og temperatur detektorer adresseres med medfølgende adresse brikke i sokkelen. Adressering utføres ved å fjerne adresse merket 1 – 2 – 4 – 8 – 16 – 32 og 64. Begynn med å fjern adressen som er nærmest tallet du skal ha.

Slik gjøres det

Adresse 1 = Fjern adresse merket 1

Adresse 2 = Fjern adresse merket 2

Adresse 3 = Fjern adresse merket 2 -1 Sum = 3

Adresse 4 = Fjern adresse merket 4

Adresse 5 = Fjern adresse merket 4 - 1. Sum = 5

Adresse 6 = Fjern adresse merket 4 - 2. Sum = 6

Adresse 7 = Fjern adresse merket 4 – 1 - 2 Sum = 7

Eksempel. Detektoren skal ha adresse 85

Fjern: 64 -16 – 4 – 1. Sum = 85

#### <span id="page-4-3"></span>**2.3 Adressering. Manuelle melder, Sokkelsirener**

Dette utstyret har adressering ved hjelpe av en DIP switch blokk på 7 brytere. Noe utstyr har en blokk med 8 brytere, men her skal bare brytere fra 1 til 7 benyttes. NB: DIP switchen er motsatt av det som er normalt, se vedlagt bilde her eller se også medfølgende dokumentasjon for å adressere dette riktig.

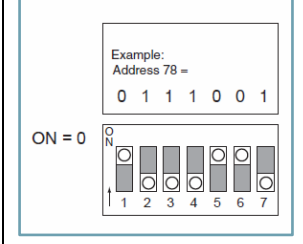

<span id="page-5-3"></span><span id="page-5-2"></span><span id="page-5-1"></span><span id="page-5-0"></span>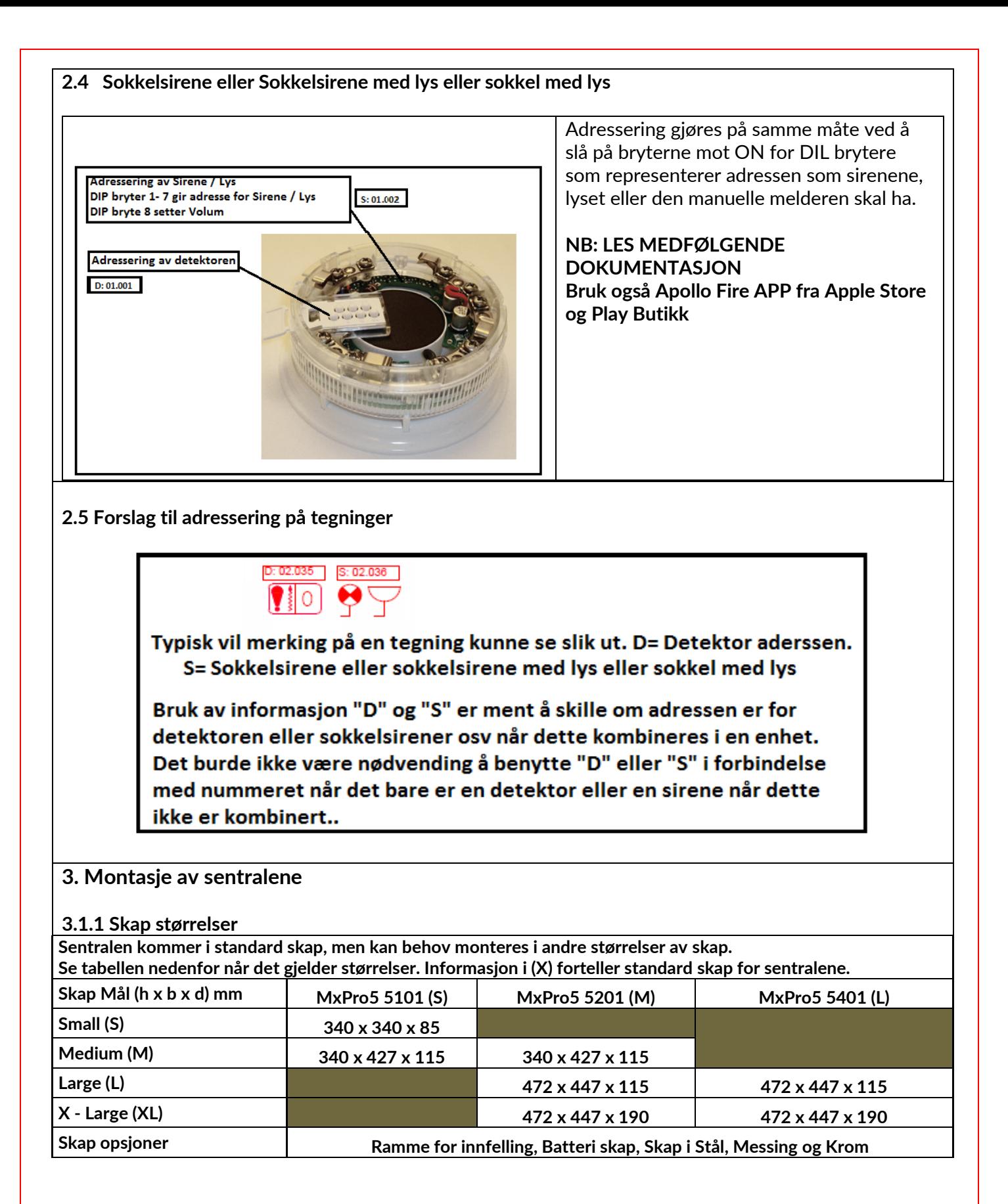

<span id="page-6-0"></span>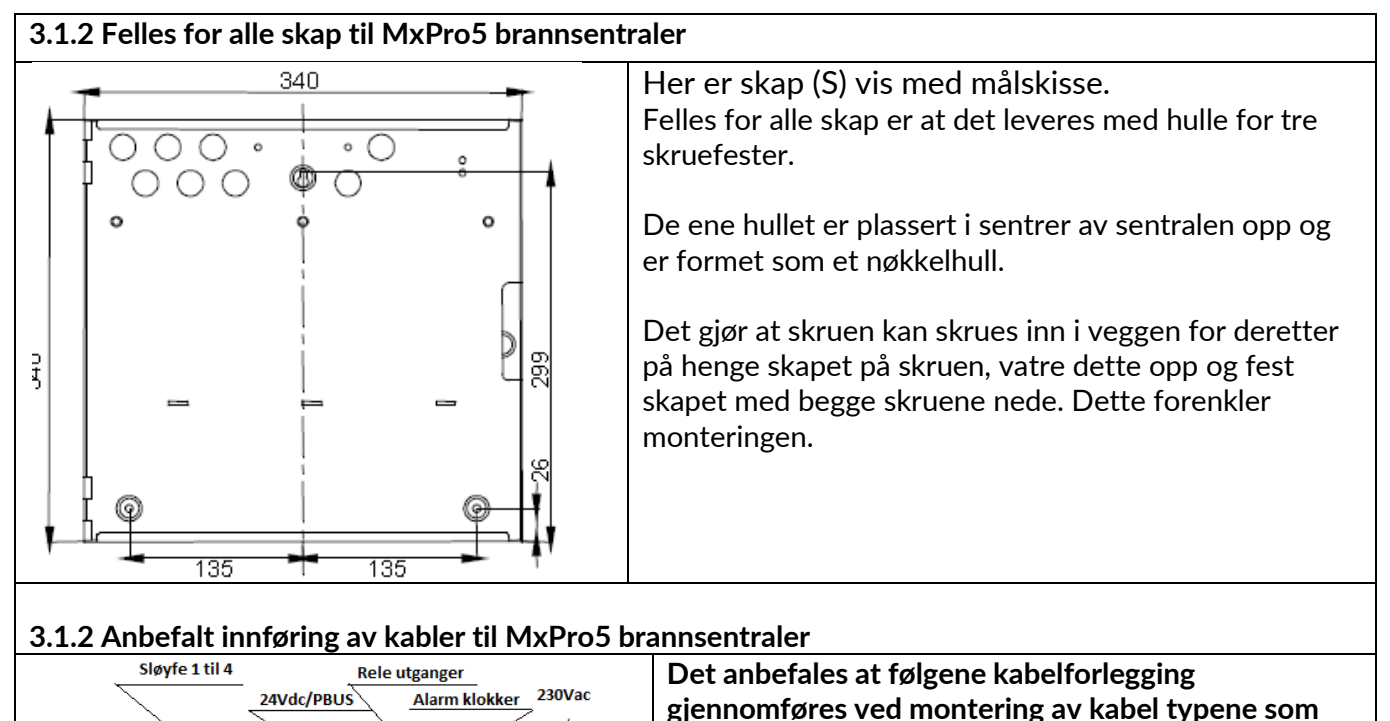

## <span id="page-6-1"></span>Sløyfe kort 1 - 4 **Hovedkort** Alternativ Chassis for 230Vac

### **gjennomføres ved montering av kabel typene som vist på tegningen**

#### <span id="page-6-2"></span>**4. Rekkeklemmer**

<span id="page-6-3"></span>**4.1 Rekkeklemme MxPro5 brannsentral 5101**

Sentralen leveres med sløyfekortet montert.

Sentralen trekker 250mA i normal drift uten tilkoblet utstyr.

Benytt medfølgende PC Config program for å bestemme total strømmen for sentralen.

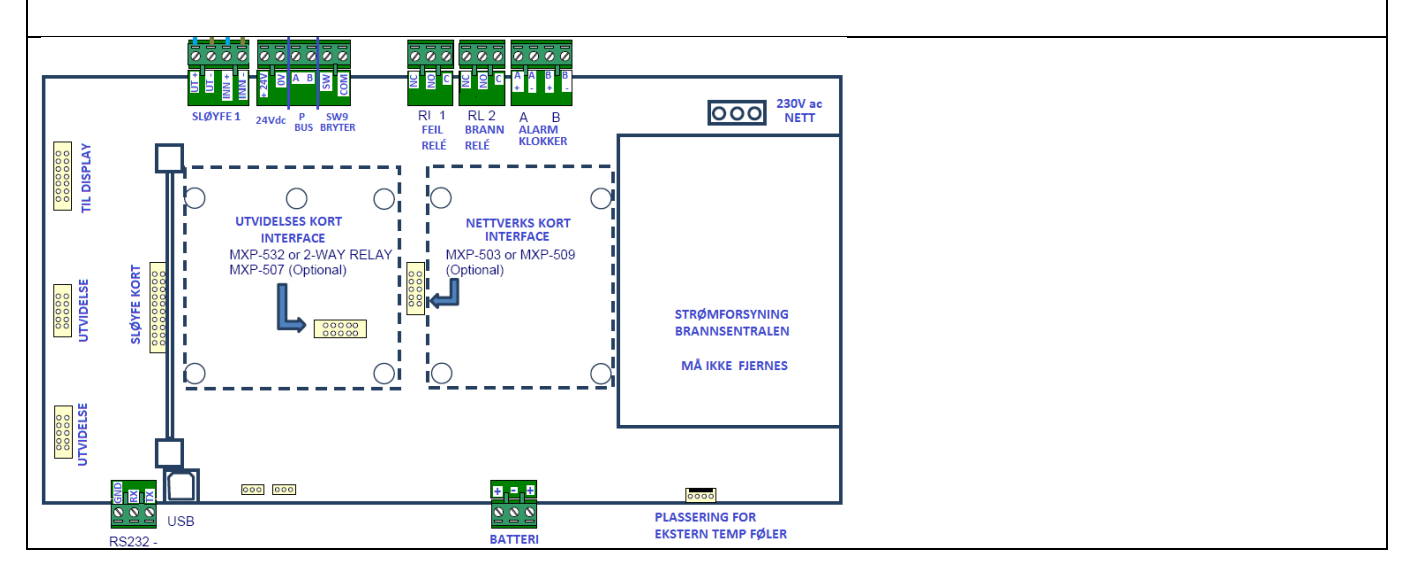

<span id="page-7-1"></span><span id="page-7-0"></span>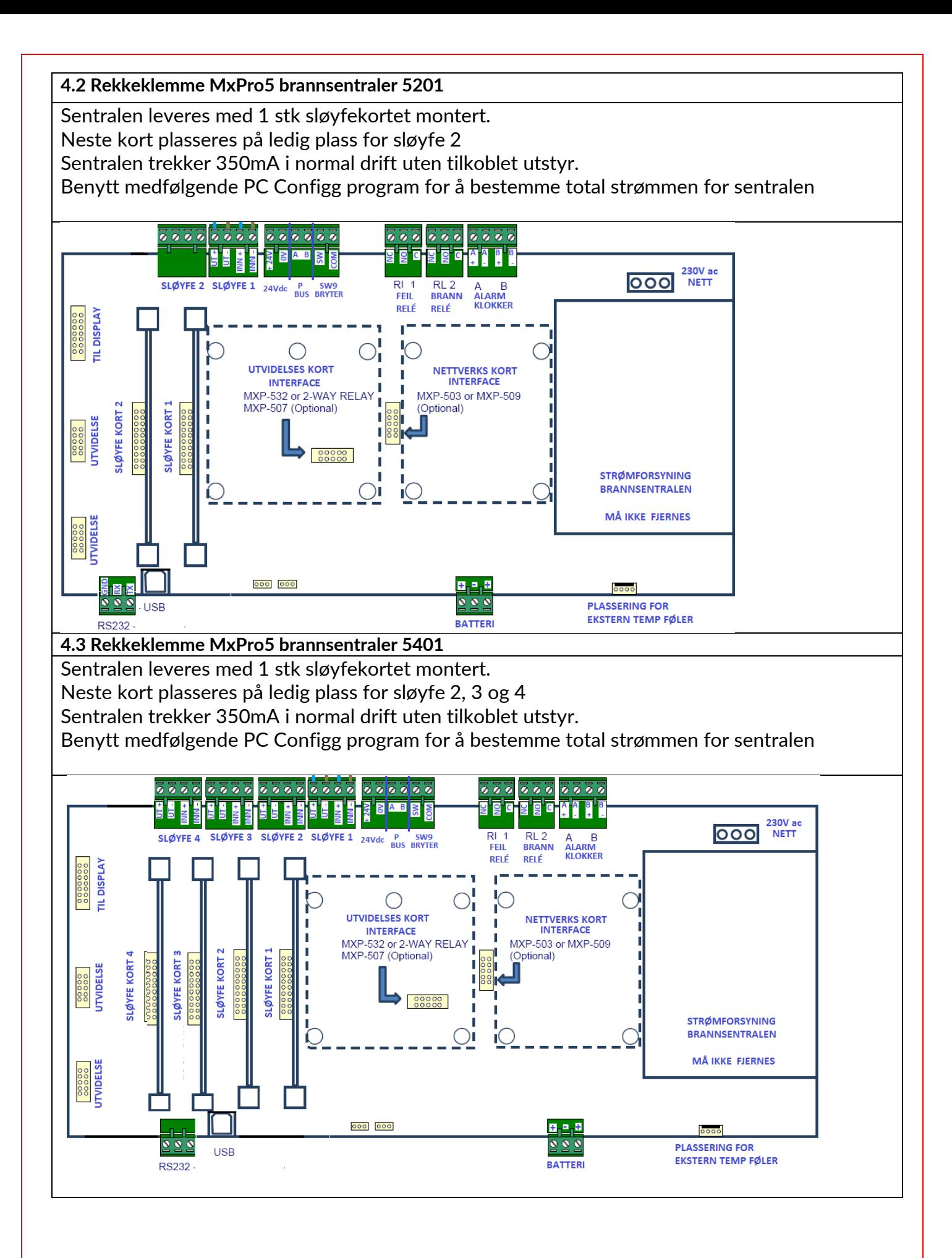

<span id="page-8-4"></span><span id="page-8-3"></span><span id="page-8-2"></span><span id="page-8-1"></span><span id="page-8-0"></span>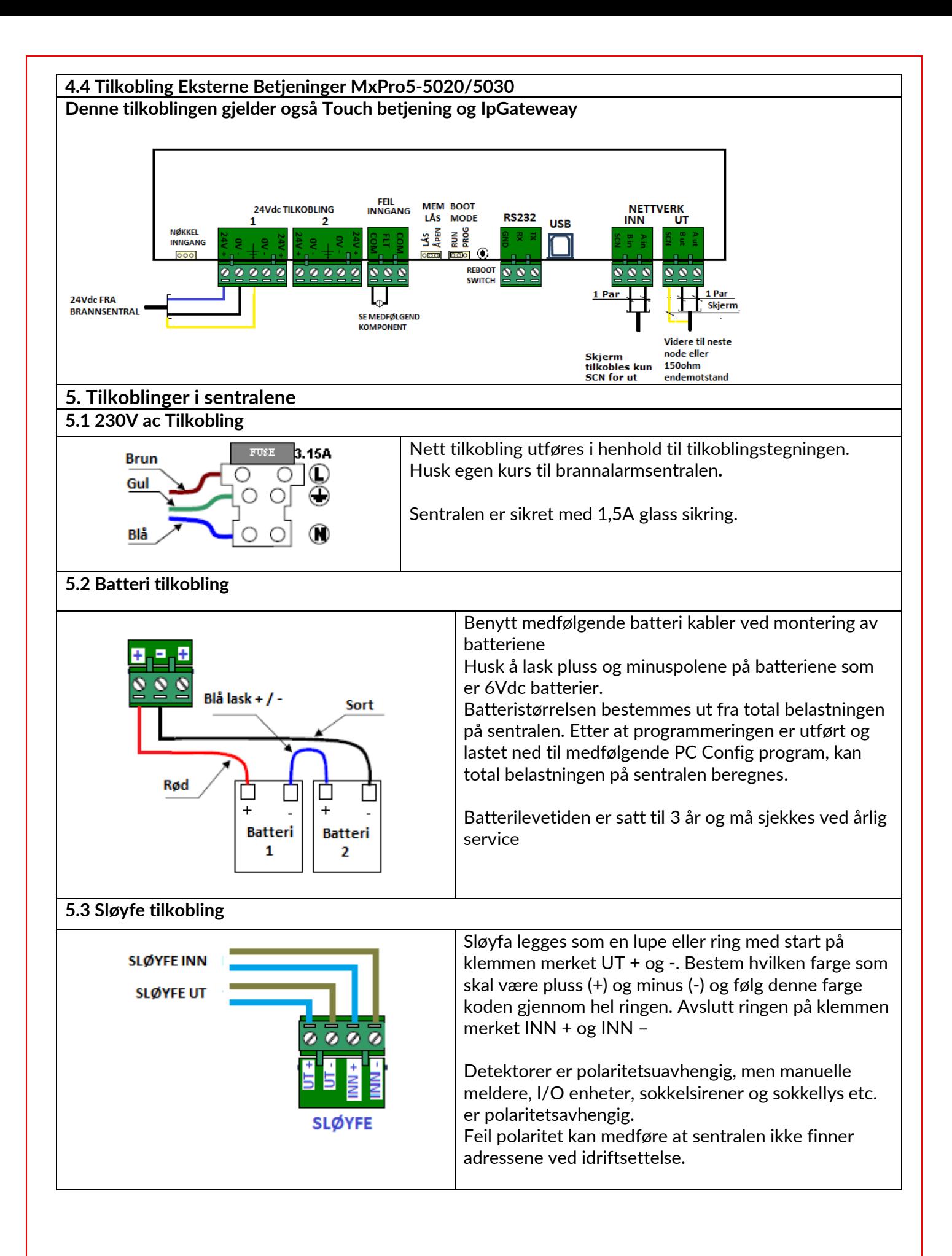

<span id="page-9-3"></span><span id="page-9-2"></span><span id="page-9-1"></span><span id="page-9-0"></span>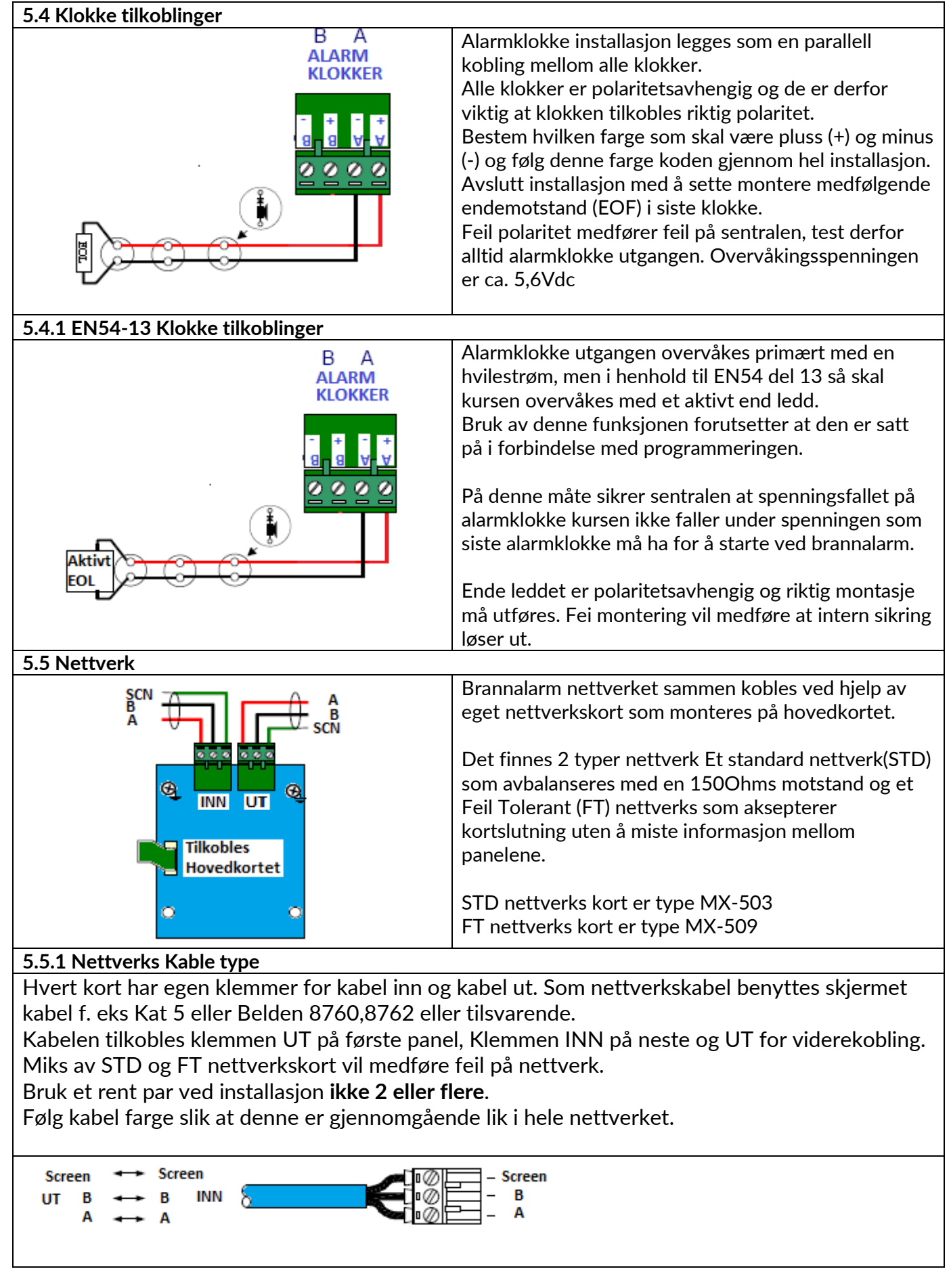

<span id="page-10-2"></span><span id="page-10-1"></span><span id="page-10-0"></span>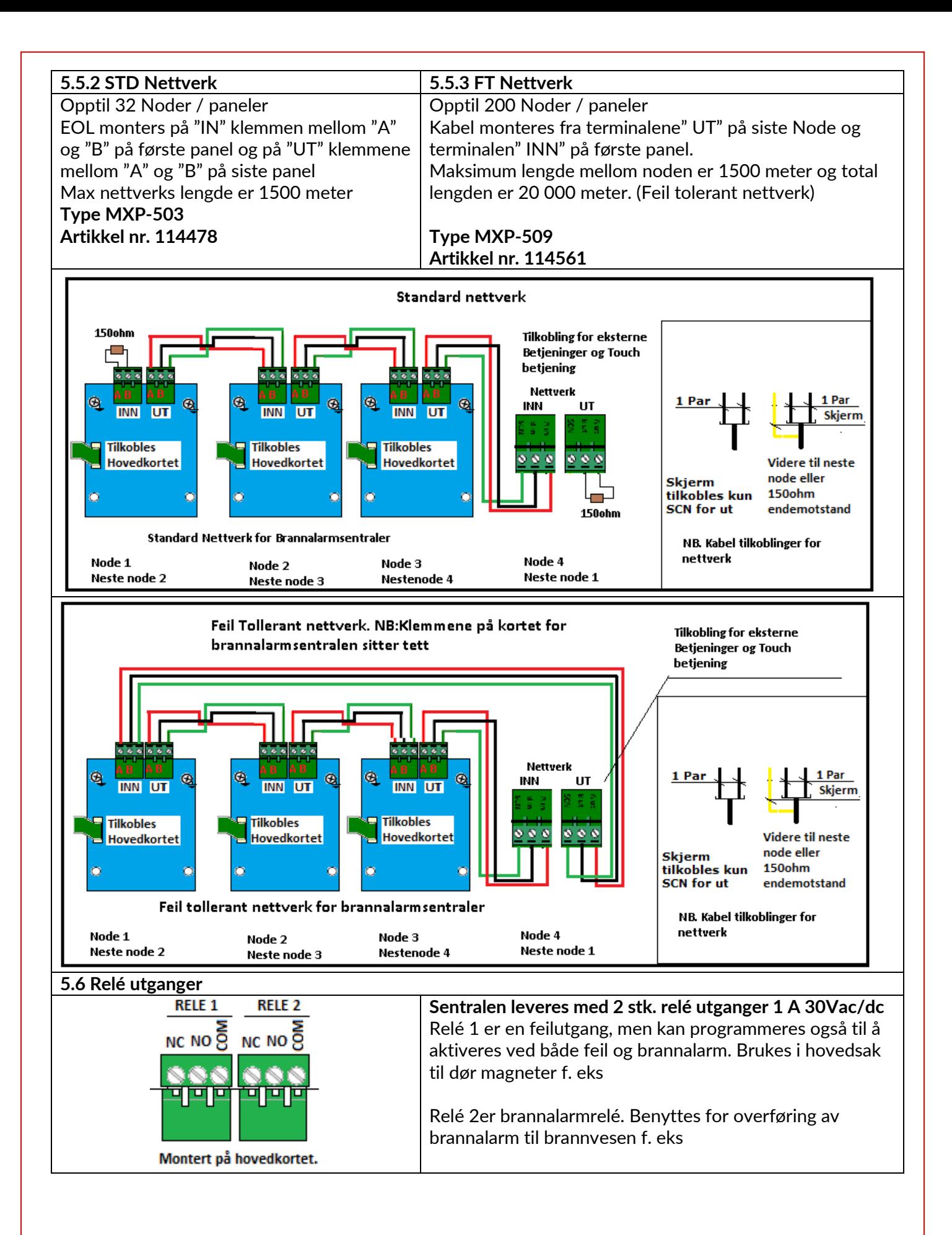

<span id="page-11-3"></span><span id="page-11-2"></span><span id="page-11-1"></span><span id="page-11-0"></span>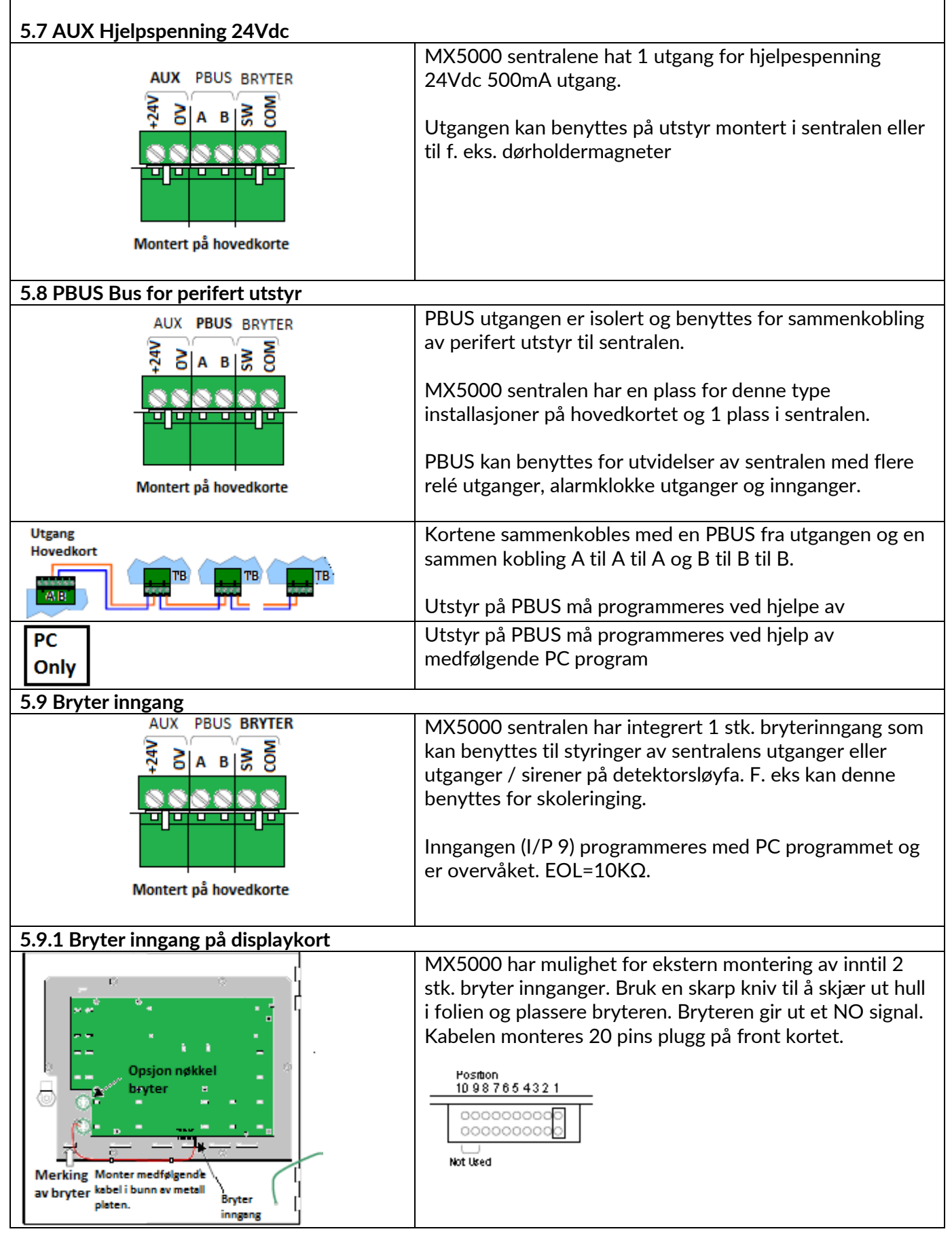

<span id="page-12-2"></span><span id="page-12-1"></span><span id="page-12-0"></span>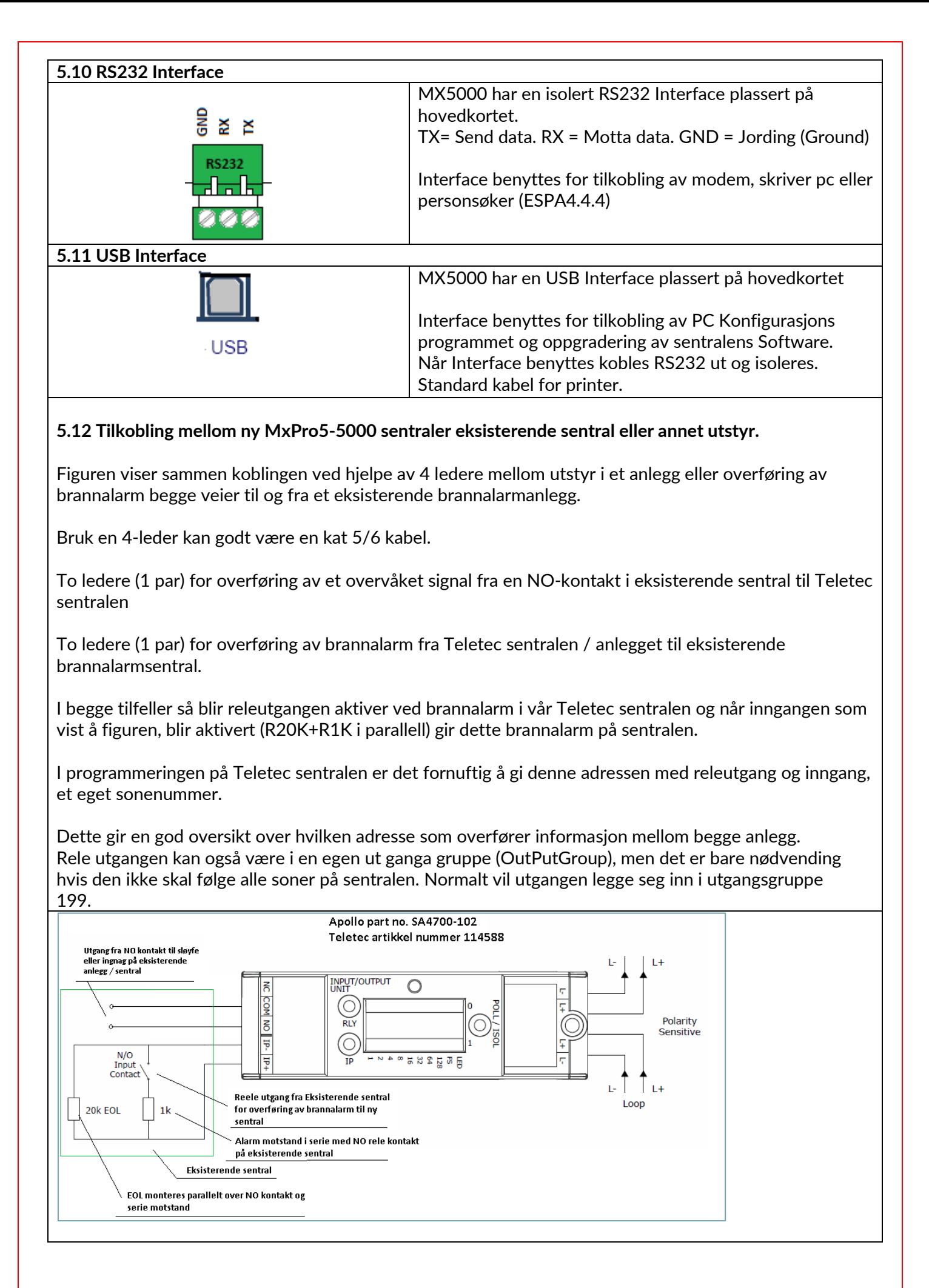

#### <span id="page-13-0"></span>**5.13 Montering av relekort MXP-035 Eget kort for potensial frie utganger 4 stk.** MXP-035 kortet monteres på kortplass til venstre for sløyfekortene. Bruk medfølgende skruer for å montere kortet på riktig plass i sentralen.

Vår anbefaling er å montere kortet slik at releutgangen vender opp. For at kortet skal fungere må internkaler mellom AUX24 voldt og fra Internbussen merket P-Bus monteres.

NB. Kortet er polaritets avhengig, slik at 24Vdc pluss må tilkobles 24Vdc pluss fra AUX 24Vdc pluss. Internbus bussen mellom hovedkort etableres ved hjelp av klemmene merket P-Bus. P-Bus klemmene er merket med **A** og **B** og skal tilkobles klemmen merket P-Bus A og B på MXP-035

P-Bus **A** og **B** klemmene på hovedkortet, tilkobles P-Bus klemmene **A** og **B In på** tilleggskort MXP-035. Klemme merket FLT må ha 10Kohms endemotstand (EOL) for å unngå feil melding. Ligger med kortet sammen med skruer.

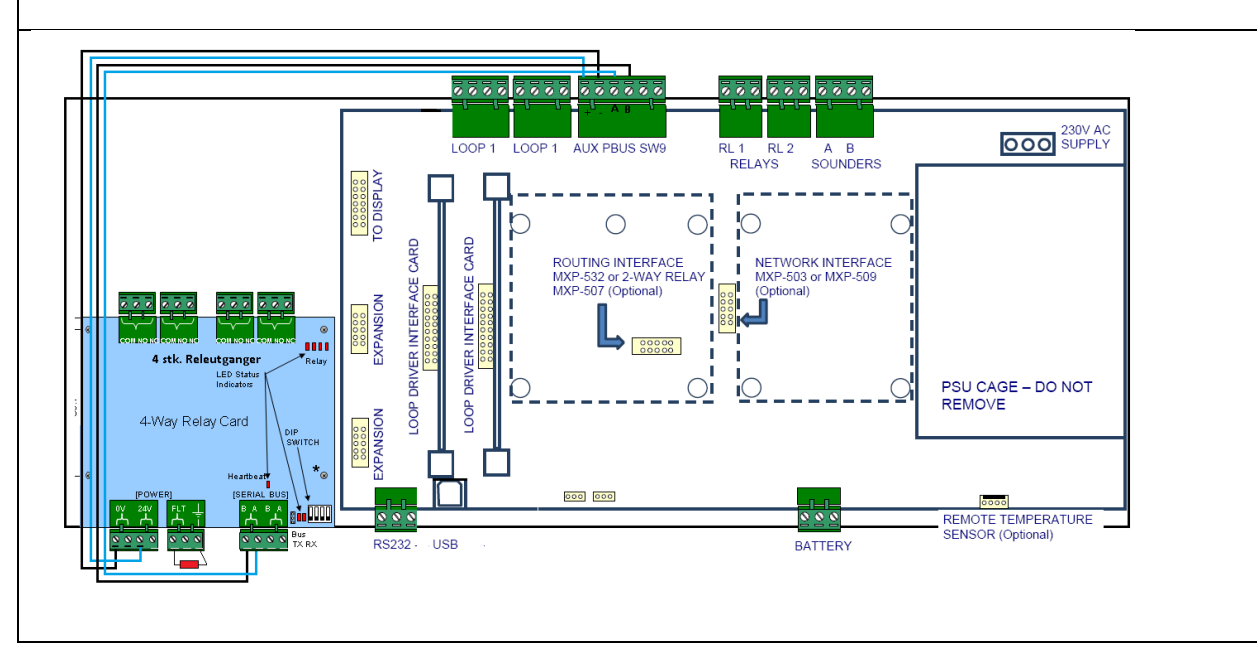

Releutgangen har NO og NC kontakter hvor N er merket COM.

<span id="page-14-7"></span><span id="page-14-6"></span><span id="page-14-5"></span><span id="page-14-4"></span><span id="page-14-3"></span><span id="page-14-2"></span><span id="page-14-1"></span><span id="page-14-0"></span>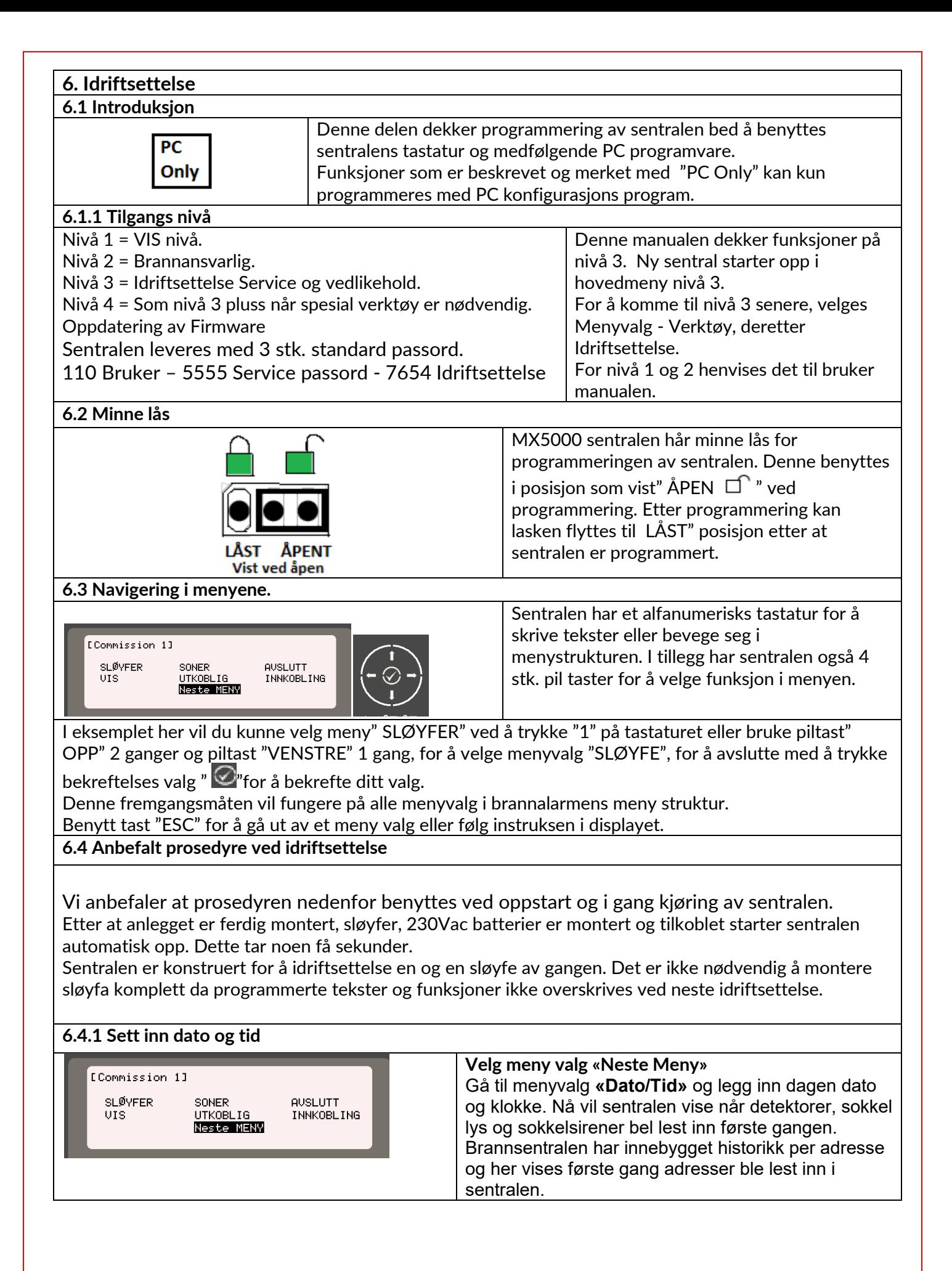

<span id="page-15-1"></span><span id="page-15-0"></span>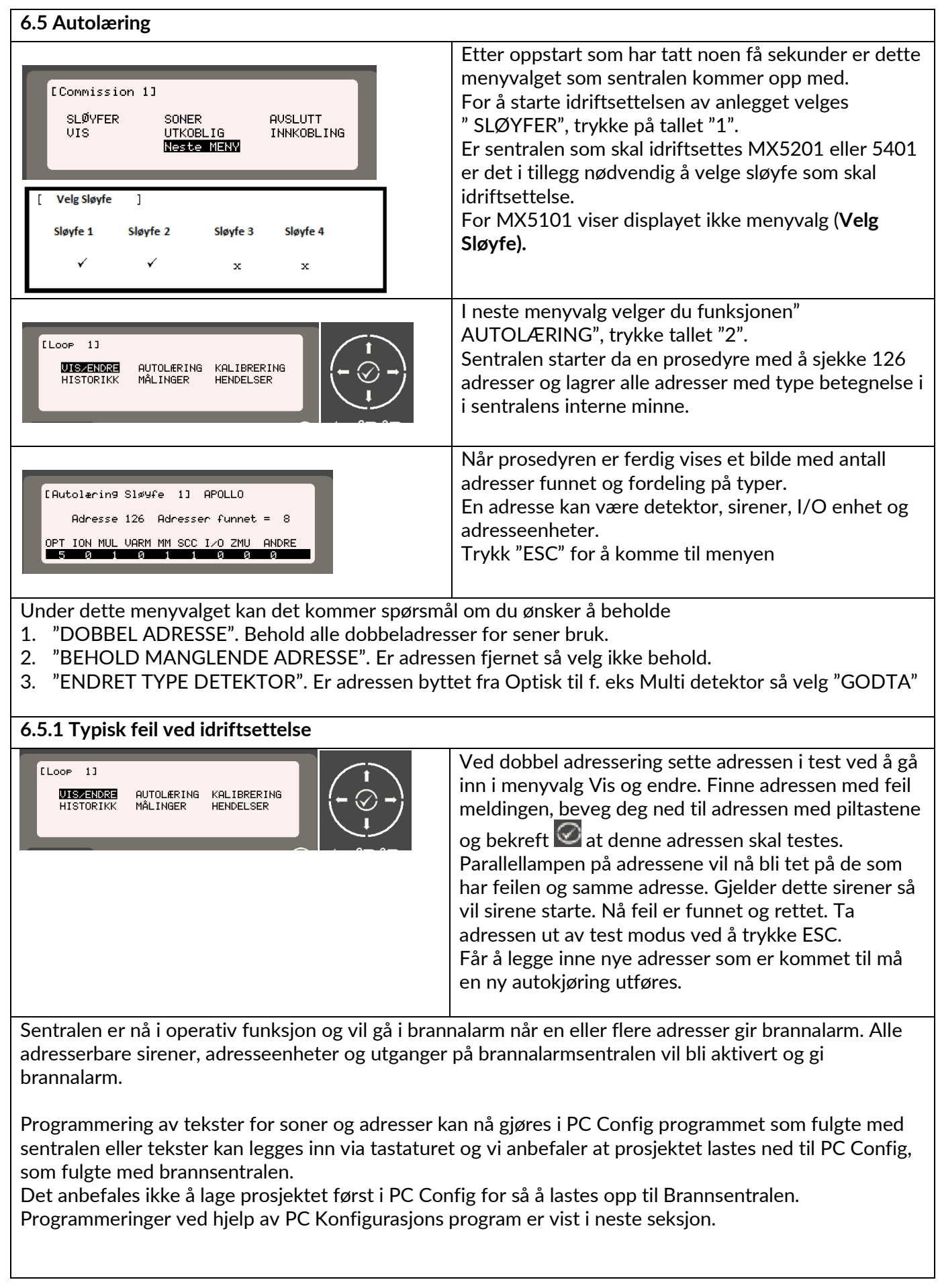

#### <span id="page-16-0"></span>**6. 6 Vis/Endre**

 $LooP - 11$ UISZENDRE<br>Historikk AUTOLÆRING KALIBRERING<br>MÅLINGER HENDELSER HENDELSER

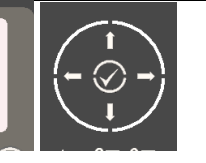

#### **Forslag til regler for definering av tekster.**

Sentralen er basert på soner og ikke sløyfer og detektorer dette betyr at begge deler må sees i sammenheng. Det er altid sone nummer og navn som vises ved brannalarm eller feil, I tillegg til tekst på adressene.

- 1. Definer sonen. Husk at en som kun kan dekke en etasje med untak av trapper.
- 2. Er dette et leilighetsbygg, definer hver lelighet som en sone.
- 3. Definer altid ganger/kooridorer som felles områder
- 4. Definer altid trapper som trapp f. eks hovedtrapp og / eller sidetrapp
- 5. Ikke del opp i for store soner. La ikke en sone gå over et brannskille i samme etasje.

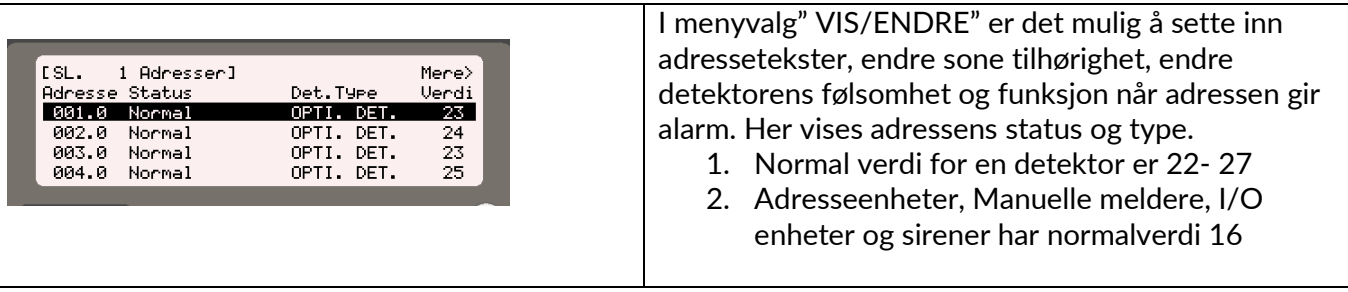

Skal du til en spesiell adresse legg i adressenummer 1 til 126, for å gå direkte til adressen eller bruk piltast" NED" for å scrolle nedover.

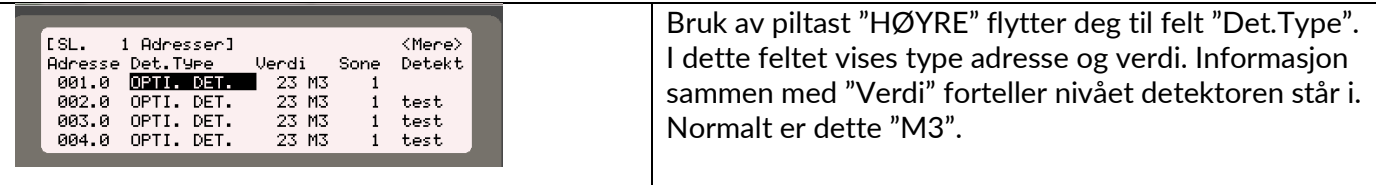

Følsomheten kan senere justeres til

- 1. M1 = Høyeste følsomhet
- 2. M3 = Standard følsomhet
- 3. M5 = Høyeste følsomhet

#### <span id="page-16-1"></span>**6. 7 Endre Sone tilhørighet**

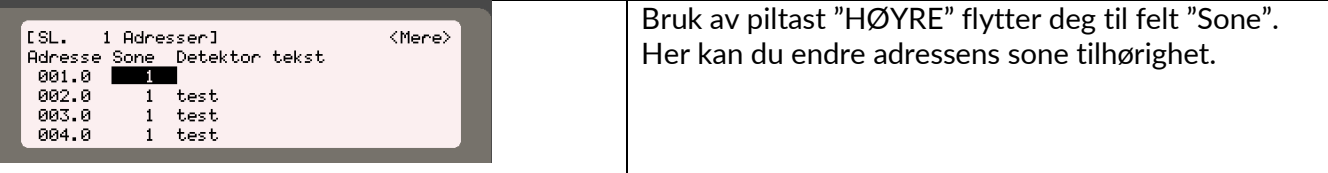

#### <span id="page-16-2"></span>**6.8 Legg inn Adressetekst**

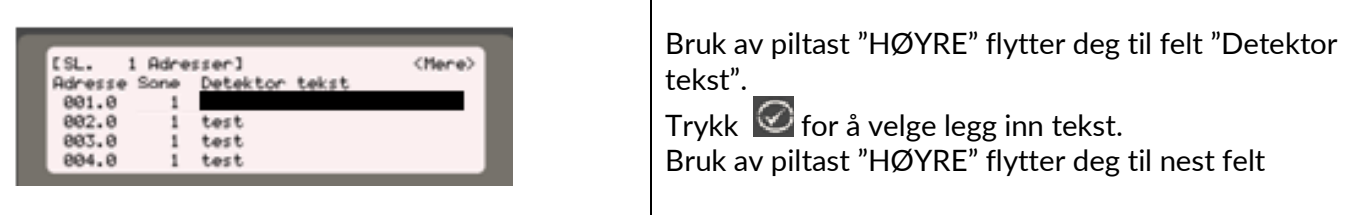

<span id="page-17-1"></span><span id="page-17-0"></span>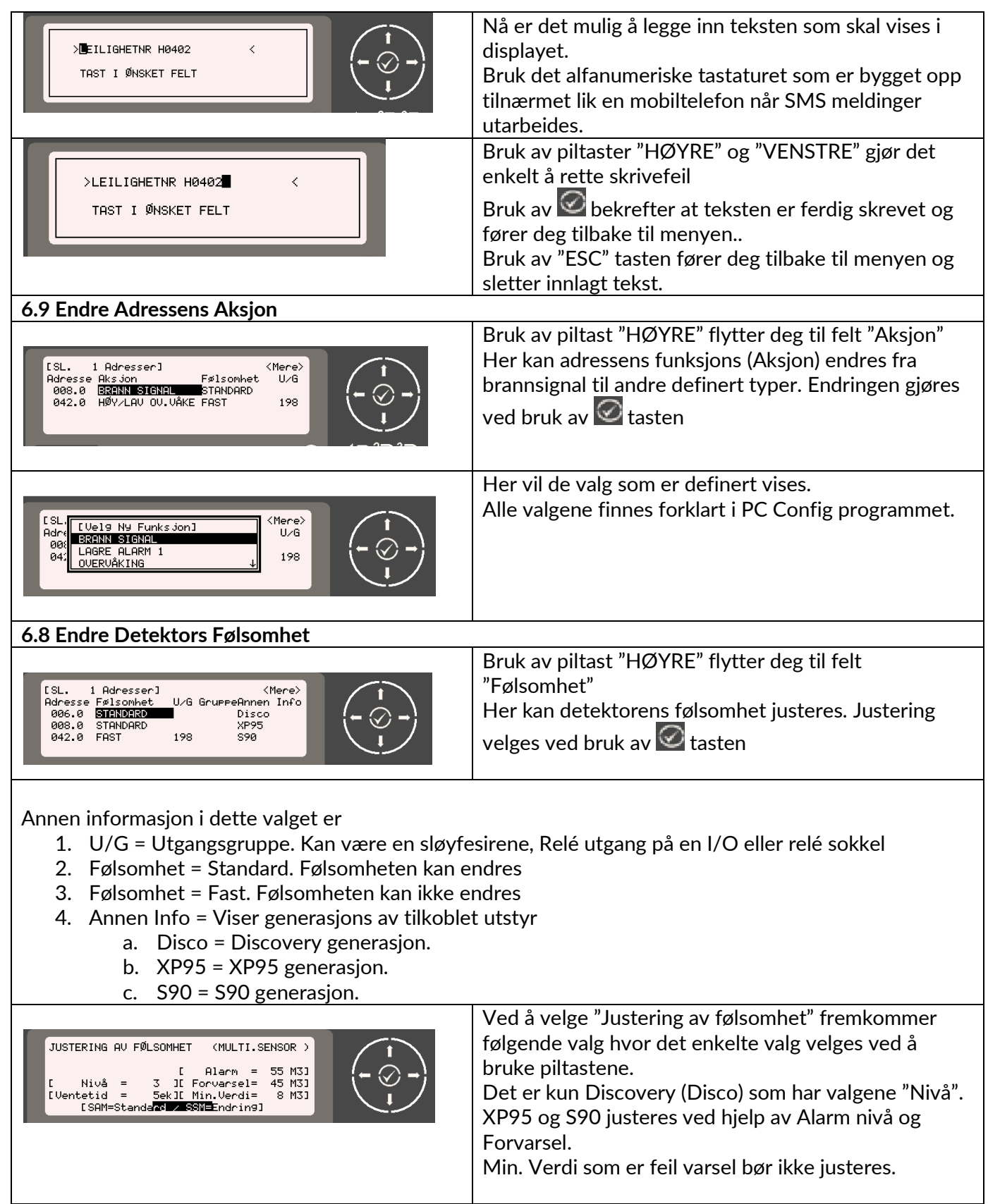

<span id="page-18-0"></span>Valg mulighetene er: 1. Alarm = 55 for Discovery og kan ikke justeres. **JUSTERING AV FØLSOMHET** (MULTI.SENSOR) 2. Alarm = 64 for Adresseenheter, manuell meldere, = I Alarm<br>= Nivå = 3 JI Forvarsel<br>+ Nitetid = 5ekJI Min.Verdi 55 M31 45 M31 XP95 og S90 er standard. [Ventetid] 8 M31 cecia – Seksi Ainiverai-<br>[SAM=Standard / SSM=Endring] 3. Forvarsel = 45 er standard for alle generasjoner av detektorer. 4. Min. Verdi = 8 er standard for alle generasjoner av detektorer. Anbefales ikke til å bli justert 5. Nivå = 3 er standard nivå for alle Discovery detektorer Kan for Discovery detektorene endres til a. M1 = Høyeste følsomhet a. Optisk = 1,4 % 5 sek forsinkelse %, Multisensor = 1,1 % + Følsom for varmeøkning og Varme = A1R / 57° b. M2 = Nest Høyeste følsomhet a. Optisk = 1,4 % 30 sek forsinkelse %, Multisensor = 2,1 % + Ikke varme og Varme =  $A2 / 61^\circ$ c. M3 = Standard Følsomhet a. Optisk = 2,1 % 5 sek forsinkelse %, Multisensor = 2,8 % + lav følsomhet varme og Varme A2S / 61° d. M4 = Lav følsomhet a. Optisk = 2,1 % 30 sek forsinkelse %, Multisensor = 4,2 % + Følsom for varmeøkning og Varme CR / 90° e. M5 = Laveste følsomhet a. Optisk = 2,8 % 5 sek forsinkelse %, Multisensor = Varme A1 og Varme CS / 90° 6. Når endringene er utført bruk tast "ESC" for å komme tilbake til siste valg Siste valg "Annen Info" er beskrevet under i manuell 1 Adresser1 Mere><br>U/G GruppeAnnen Info coc.<br>Adresse Følsomhet<br>006.0 <mark>STANDARD</mark><br>008.0 STANDARD for Service. Disco **XP95** Trykk piltast "VENSTRE" eller for å ste menyvalgppe 042.0 FAST ...<br>890 198 tilbake eller bruk tast "ESC" for å gå tilbake til meny. **6.9 Les Driftskompensering** Velg "Vis Drift" med O <Mere UIS DRIFT Adr **RASK KOMPENSERING**<br>UIS FEPROM 00 Йē Sentralen starter en prosedyre med å lese driften på alle 126 adresser på sløyfa 1 Adresser1 <Mere .<br>Adresse Annen Info.<br>1006.0 **Disco Leser..** 000.0<br>008.0 XP9<br>042.0 S90 Informasjonen som kommer opp er i område fra 0 % til 100 %. 1 Adresser1 SL. <Mere 151. – Henesser<br>Adresse Annen Info.<br>004.0 <mark>Disco Drift = 6%</mark><br>005.0 Disco Drift =100%<br>006.0 Disco Drift =100%<br>008.0 XP95 Ved 100 % er detektoren kompensert så mye som mulig og bør skiftes ut med ny detektor. Detektoren er ikke ute av funksjon, men ytterligere nedsmussing vil medføre at detektoren blir mer og mer følsom. Funksjonen er helt like en XP95 detektor. Velg meny valg "VIS/ENDRE" ved hjelp av piltast "VENSTRE" og bekreft med  $\boxdot$ eller trykk "1".  $\overline{11}$ EL one **UTSZENDRE** AUTOLÆRING<br>MÅLINGER KALIBRERING **HENDEL SER HISTORIKK** 

<span id="page-19-5"></span><span id="page-19-4"></span><span id="page-19-3"></span><span id="page-19-2"></span><span id="page-19-1"></span><span id="page-19-0"></span>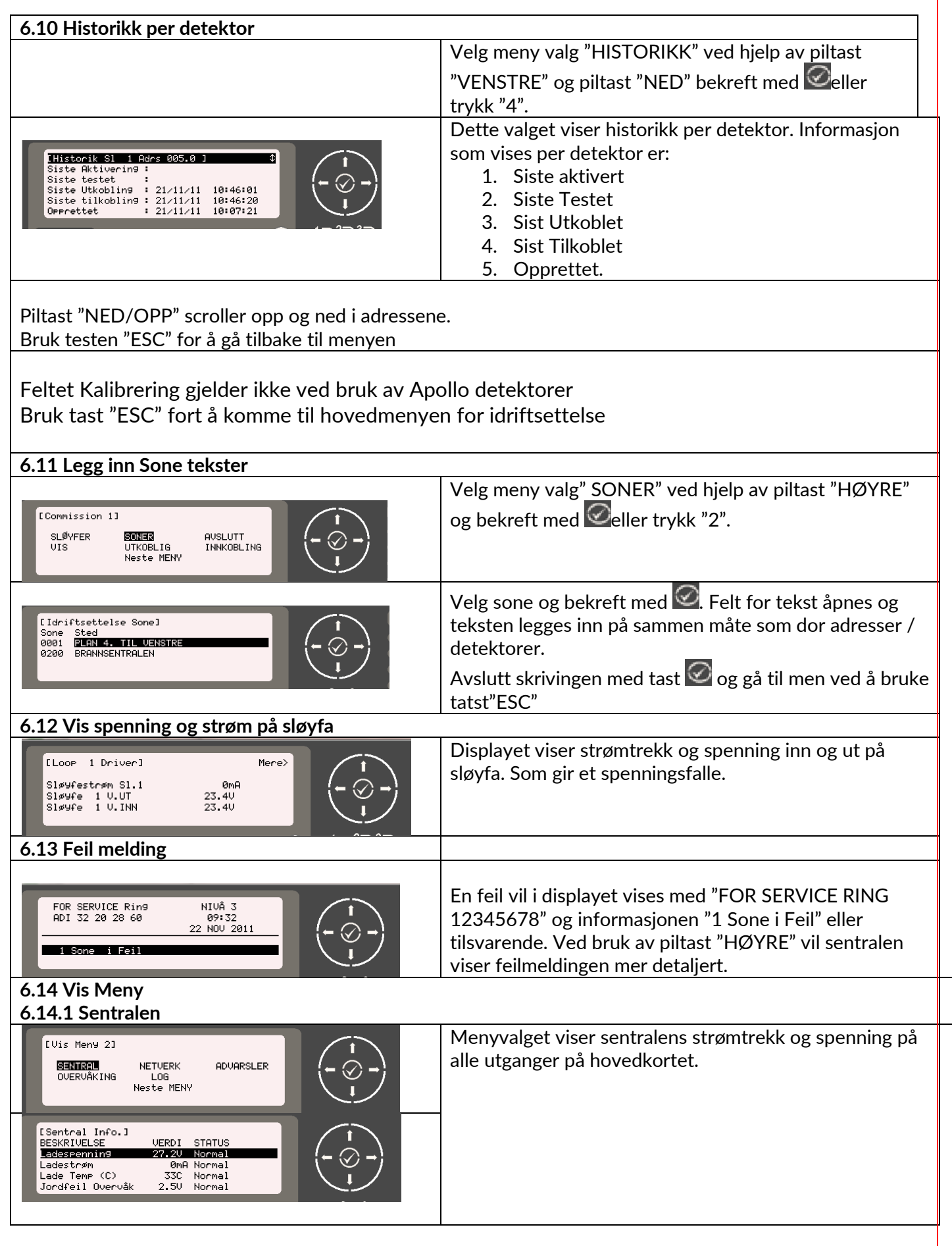

<span id="page-20-1"></span><span id="page-20-0"></span>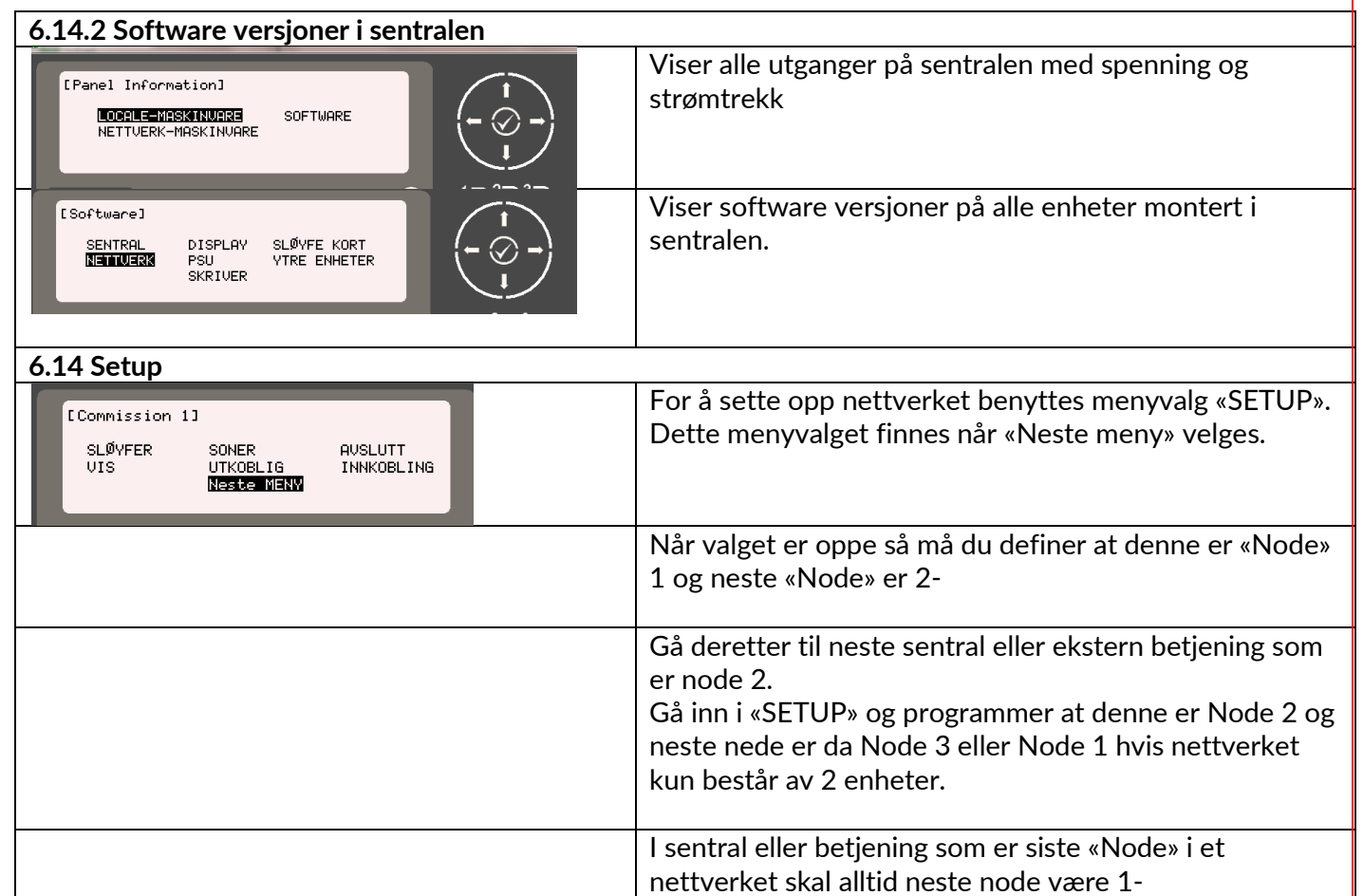

<span id="page-21-2"></span><span id="page-21-1"></span><span id="page-21-0"></span>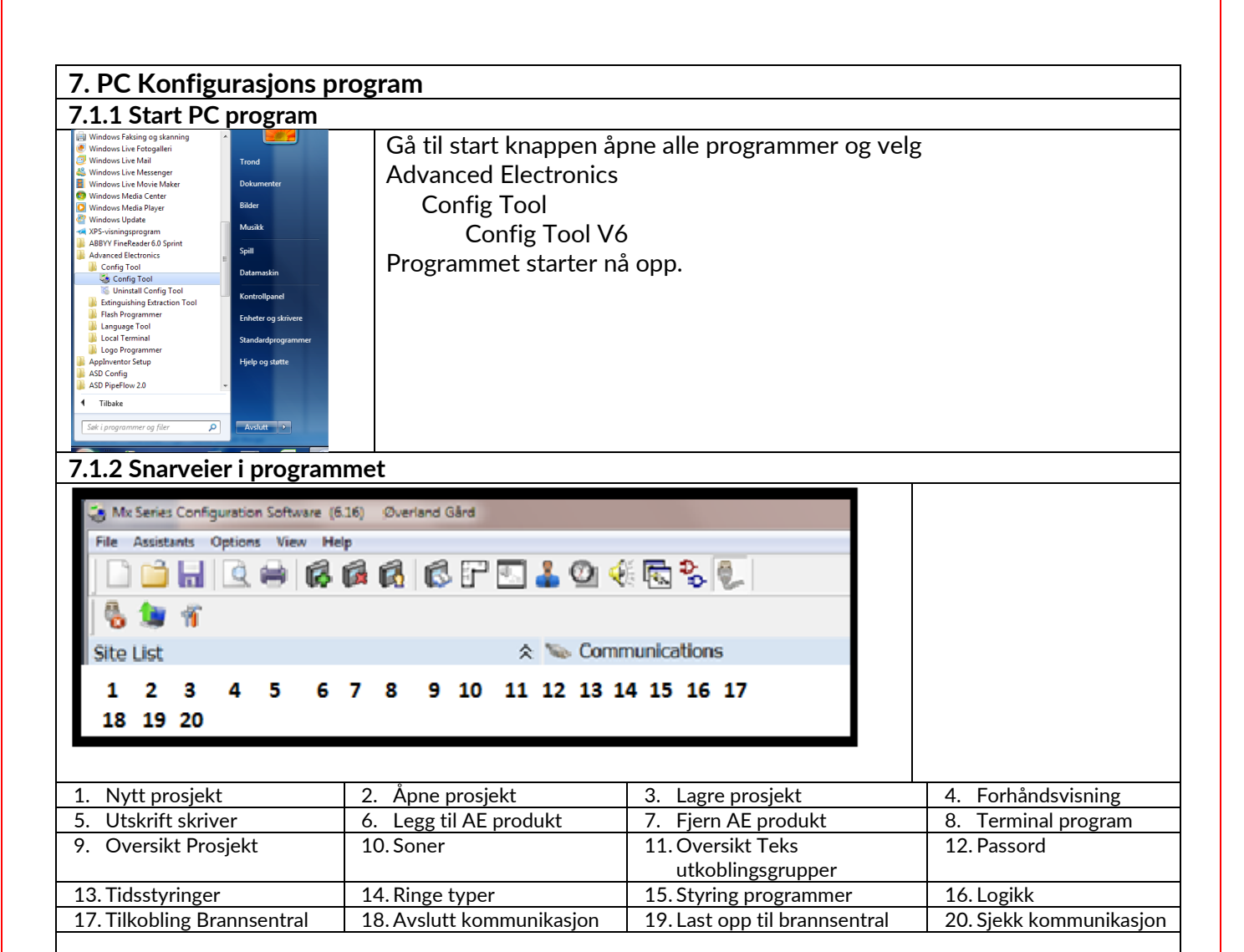

#### <span id="page-21-3"></span>**7.1.3 Tilkobling PC- sentralen**

Trykk på snarvei nr. 17 på verktøylinja og koble PC til Brannsentralen ved hjelp av en standard USB kabel.

#### <span id="page-21-4"></span>**7.2 Last ned fra sentralen, opprett prosjekt**

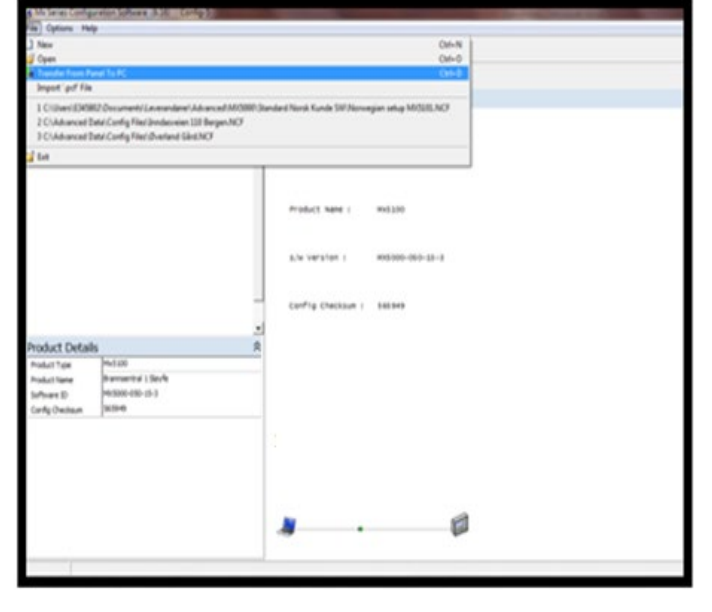

Kommunikasjon er etablert mellom PC og Brannsentral når den grønne kula nederst i skjermbilde begynner å løpe.

Følg deretter denne prosedyren for å laste ned til brannsentralen.

- 1. Når kommunikasjon er etablert, vises sentral info på skjermen.
- 2. Vel Fil
- 3. Deretter "Transfer data to PC"

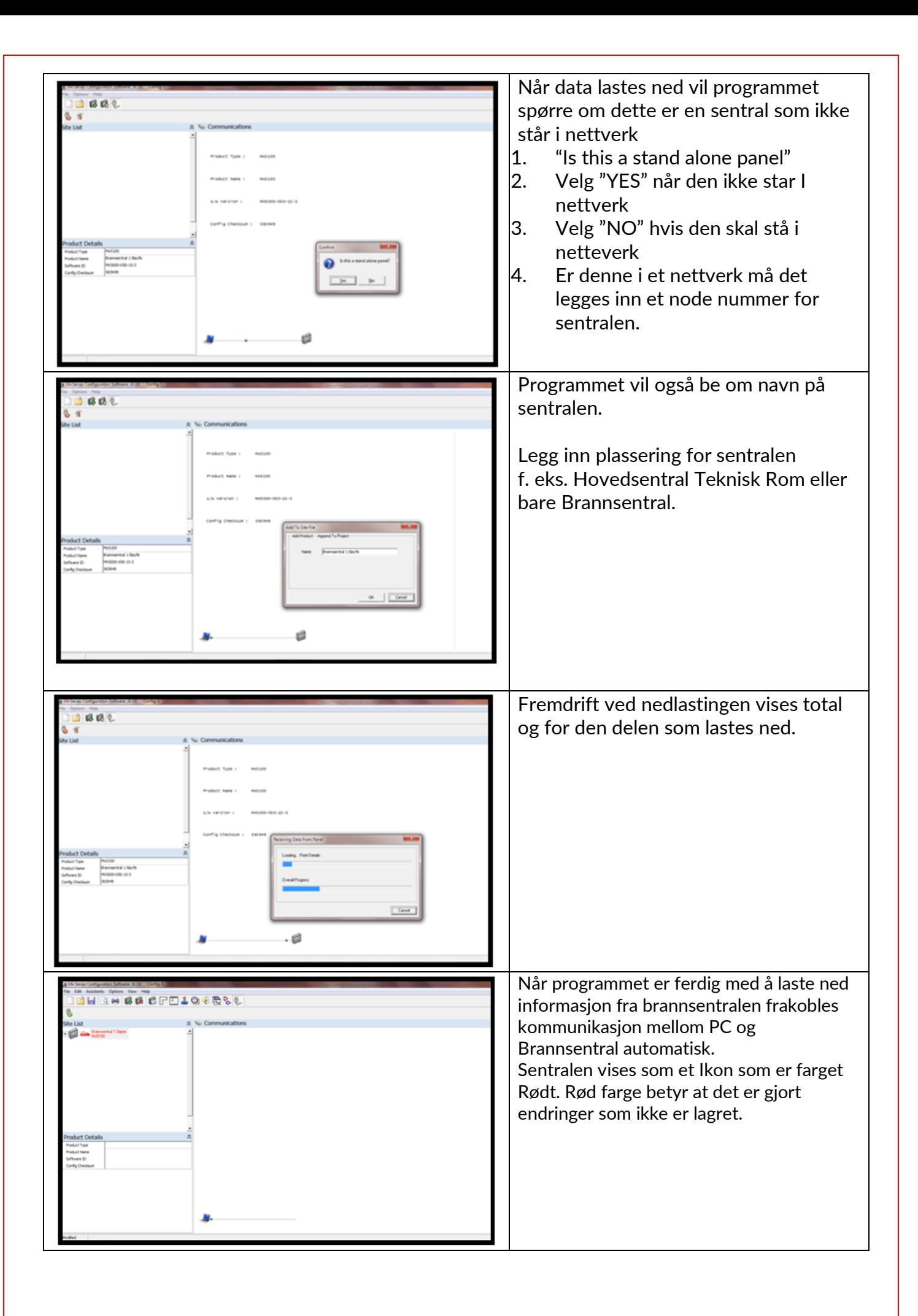

#### <span id="page-23-1"></span><span id="page-23-0"></span>**7.3 Generelt oppsett av sentralen Oppsette her danner basis hvordan BHRACEFELORESL sentralen skal programmeres og fungere etter idriftsettelsen**  P. Panel Summary Enterpreted & Sleyfe, 2014 1711 C. Patrick Gent....... output Aufe Lines Uned...........  $...$  4/1150 Legis Lines Veel ............. Zones used. 12/300 **CONTRACTOR**  $1.000$ Lest Download................. ... 22.441.2012 14:34 Last ustand. Not Performed Vet ø **EX** Firmare version Informatio nover supply unit ...... **Brighter Cand....** wate Processor...  $...$  V50.15 (Buffd: 46) Griescent Current..............  $\overline{a}$  $1004$ **7.3.1 Innlegg av generell informasjon** Under Generell Option legges inn: 1. Navn på Sentralen **"Brannsentral" 2.** Sentralens sone nr **"1700"**  $\hat{\mathbb{R}}$  Panel Summary Site List 3. Type Log bok Brannerhal 1 Slayle Strannsentral 1 sløyfe, 20ne 1701 a. Standard: **"Standard"** b. Standard + c. Diagnostikk  $\begin{minipage}[c]{0.9\linewidth} \textbf{Events} & \textbf{Used}.\textbf{1}.\textbf{1$ **4.** Calibration Clock. **Ikke i bruk**  $\frac{1}{\frac{1}{x}}$  Motes **5.** Resound Alarm:" **New Device in Alarm"** Panel Details **a.** Standard er "New Zone in Alarm" Brannsentral 1 Sløyfe 1701<br>Standard Panel Zone **6.** First Loop Designation: **"1"** Log Mode Calbration Clock<br>Resound Alarms<br>First Loop Designal # Unused 7. ESPA Pager Interface **"Ikke i Bruk"** New Device In Fire **IEL** a. Ved bruk av ESPA interface : √ Power Supply Unit...... .....vi.ii (Build: 0) ESPA Pager Interface 8. Confirmation Filter: **Ikke i bruk.** Confirmation Filter **Not Required** Alow Timed Disablement<br>Timed Disablement Duratio Brukes i forbindelse med undertrykkelse av feil Output Activation Priority alarmer fra leilighet **TERR** Loop 1 .<br>Isplay Options ervice Options<br>nvestigation Dr 9. Allow Timed Disablement : √ a. Utkoblinger på tid: "**Legg inn X s" Loop Device Opti** isable Outputs Menu .<br>Mahabitat 10. Outpout Activation Priority. **"Automatic"**Mx Series Configuration Software (6.16) Config-5 DONQHAGGGFELOKELL  $\hat{\mathbb{R}}$  Panel Summary .<br>Site List Site List<br>
Figure Brannsenhal 1 Slayfe Brannsentral 1 Sløyfe, Zone 1701 Output Rule Lines Used................................4/1150 Panel Details  $\frac{1}{\sqrt{2}}$  Notes **General Option Jicolay Ontions**  $\overline{\text{Na}}$ Inhibit Logo Dim when not use Backlight (Mains On) Dim when not used Backlight (Mains Off) Backlight Timeout Firmware Version Information -<br>Repeat Keys Enabled  $\overline{a}$ ervice Options **Elinvestigation Delays** |<br>|Loop Device Opti **Disable Outputs Menu Opt** |<br>Daylight Saving Setti **Deat** Loop 1 Fault Notification EN54 Part 13

<span id="page-24-2"></span><span id="page-24-1"></span><span id="page-24-0"></span>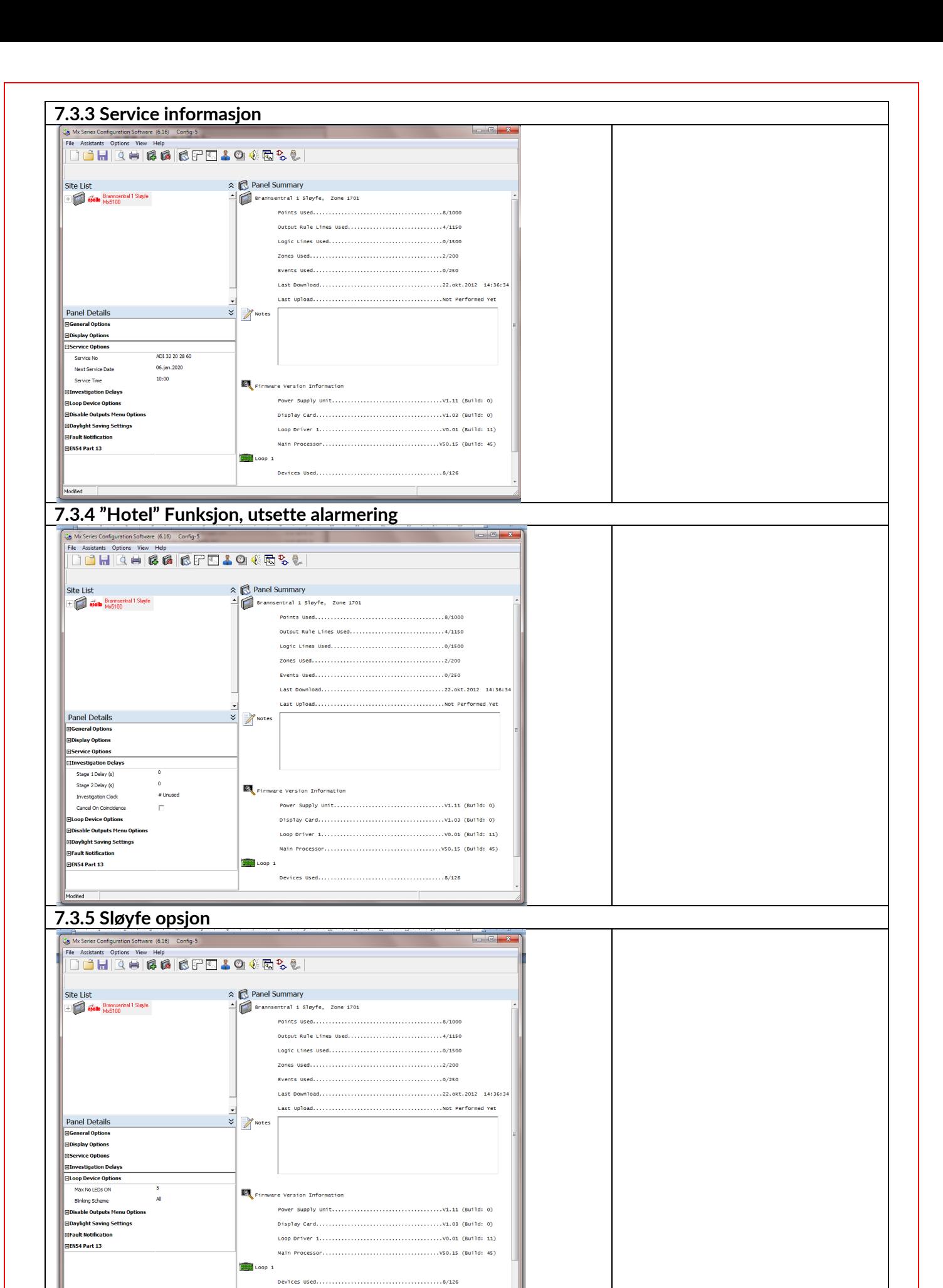

<span id="page-25-1"></span><span id="page-25-0"></span>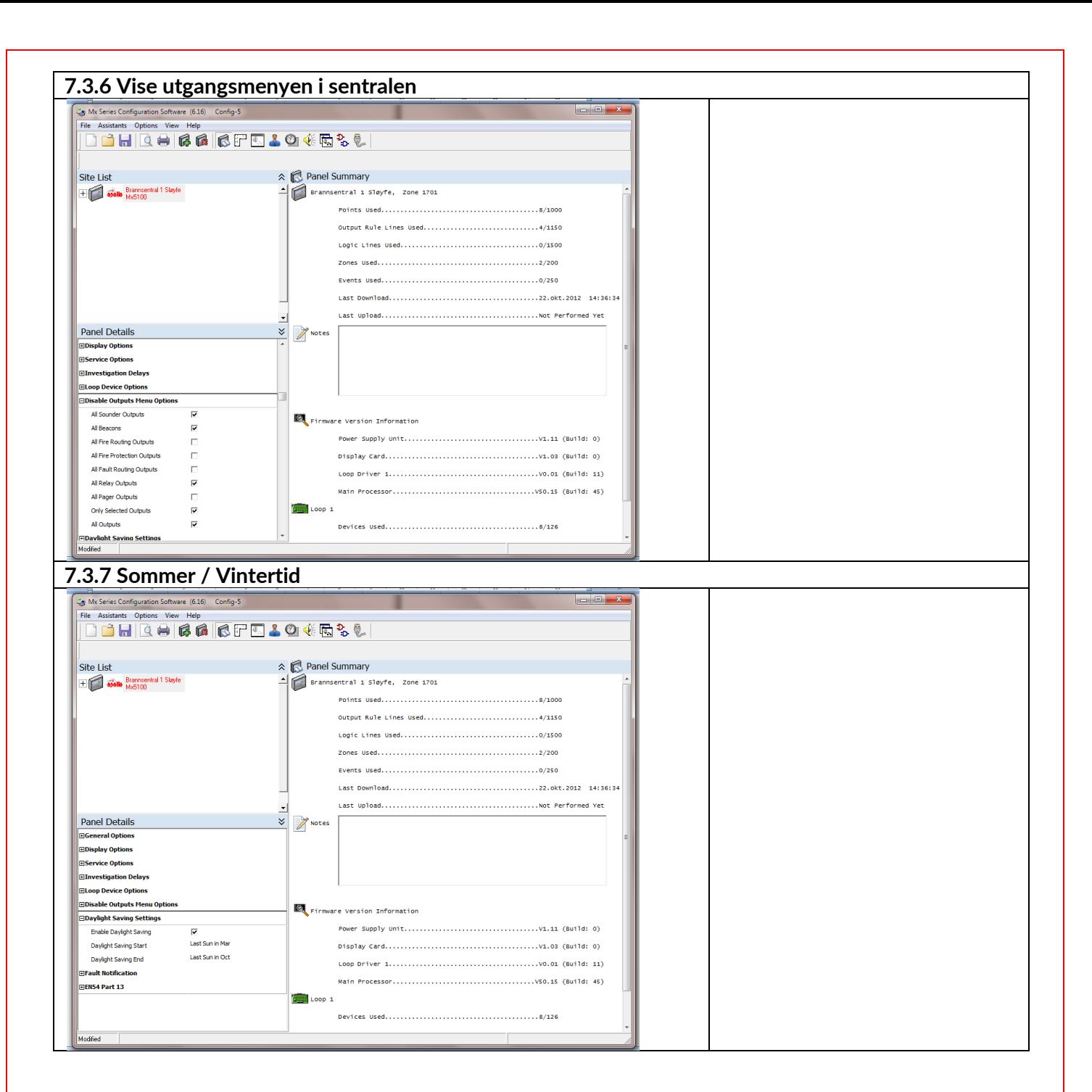

<span id="page-26-1"></span><span id="page-26-0"></span>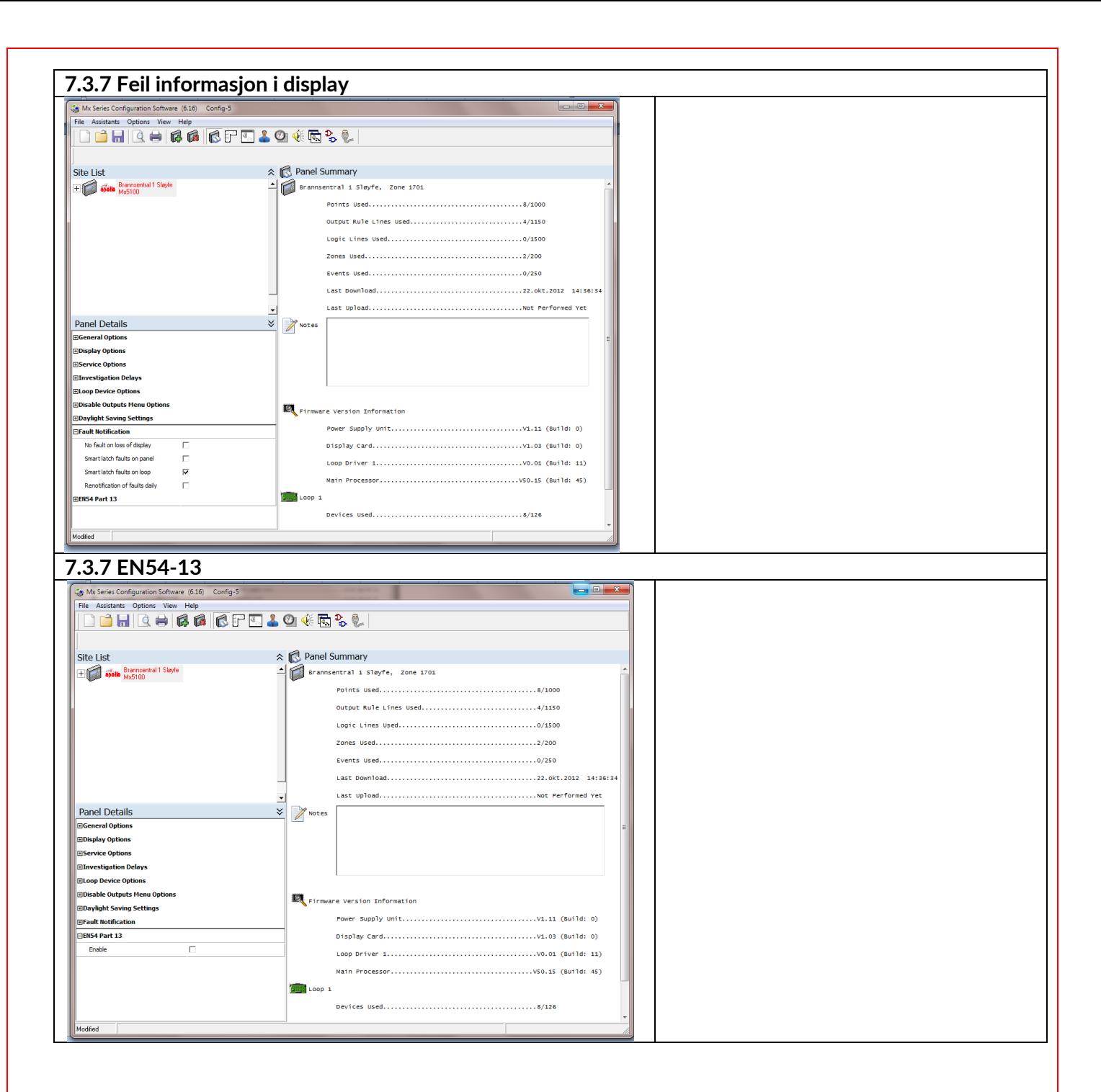

<span id="page-27-0"></span>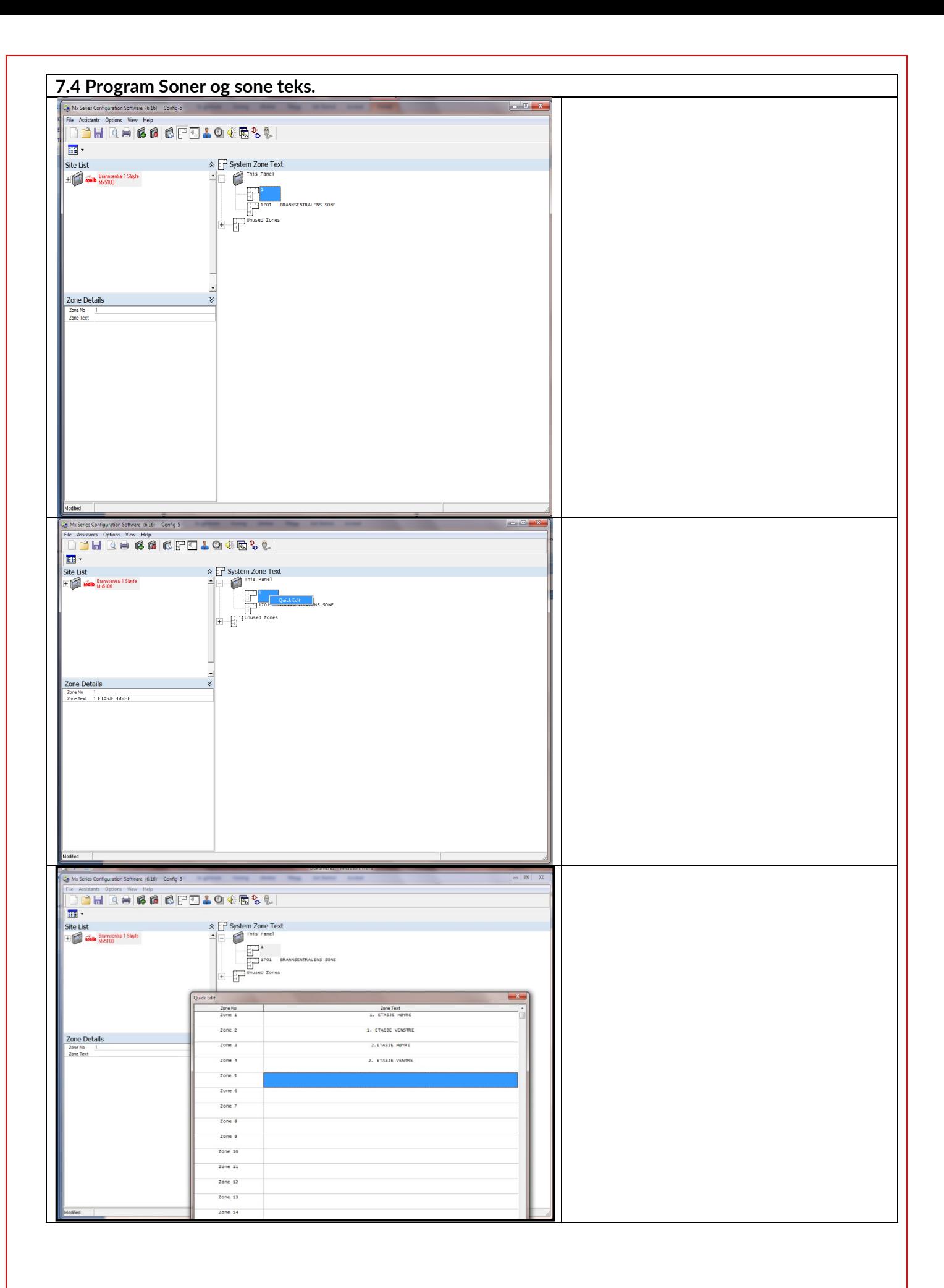

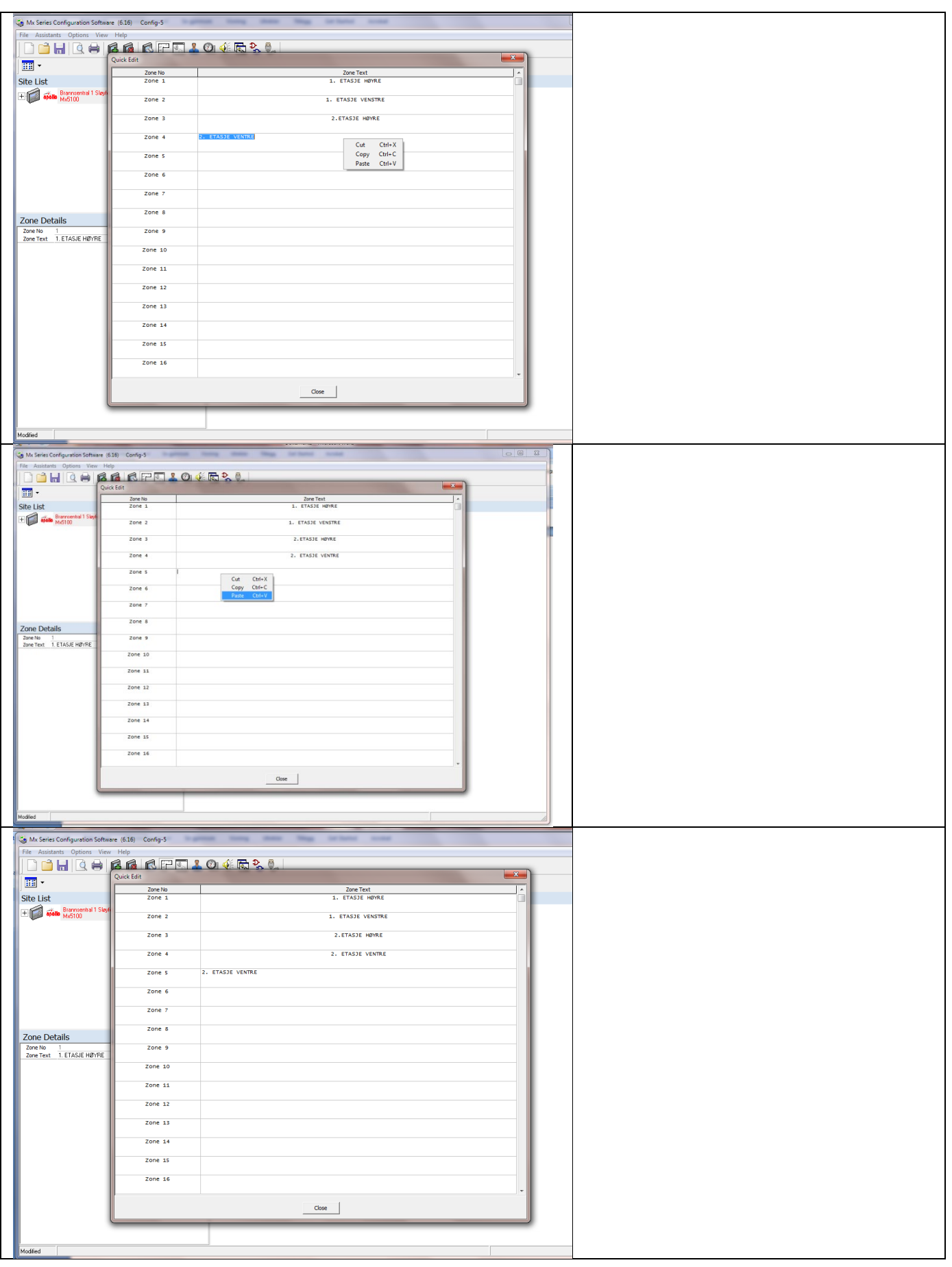

<span id="page-29-1"></span><span id="page-29-0"></span>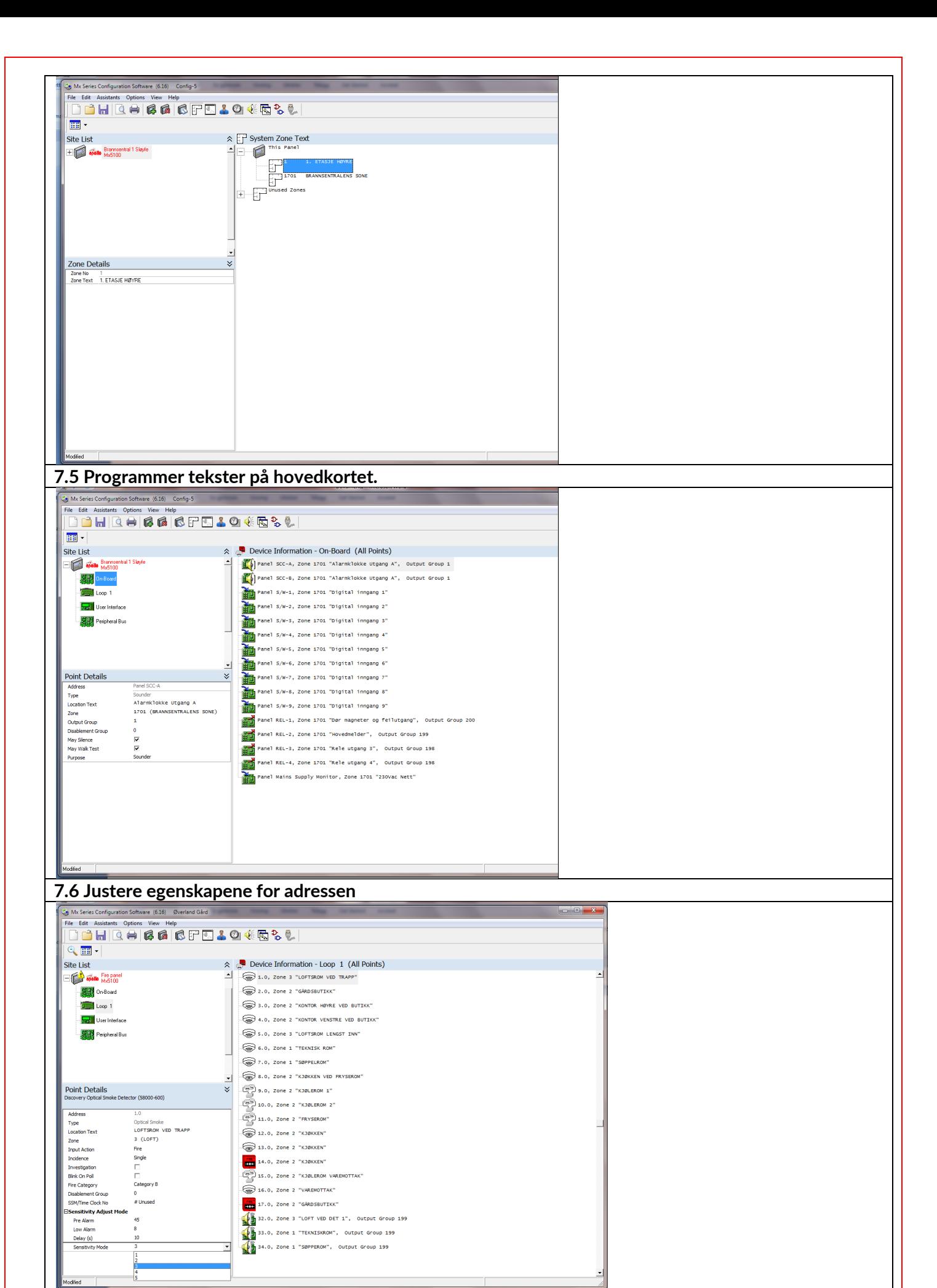

<span id="page-30-0"></span>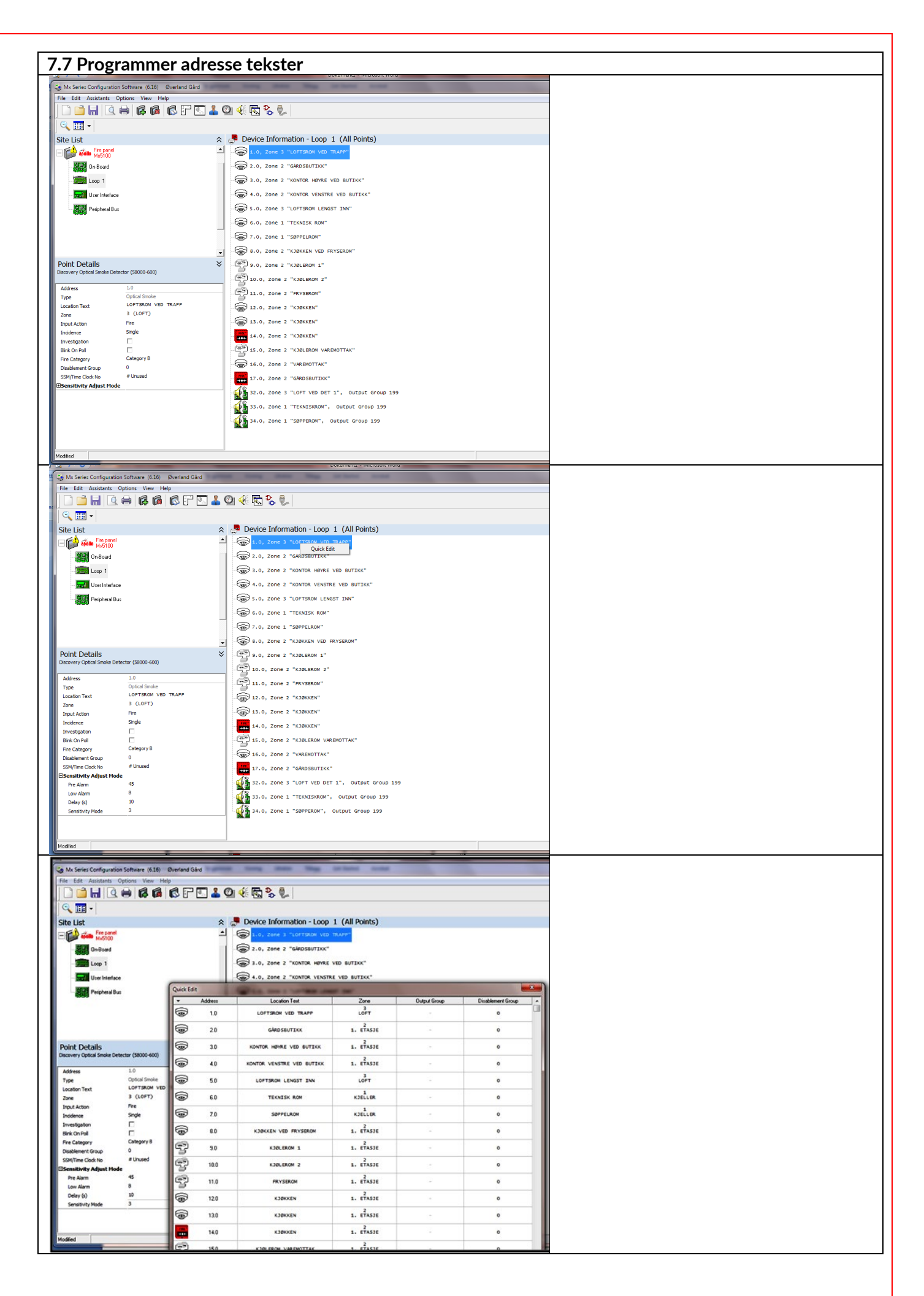

<span id="page-31-0"></span>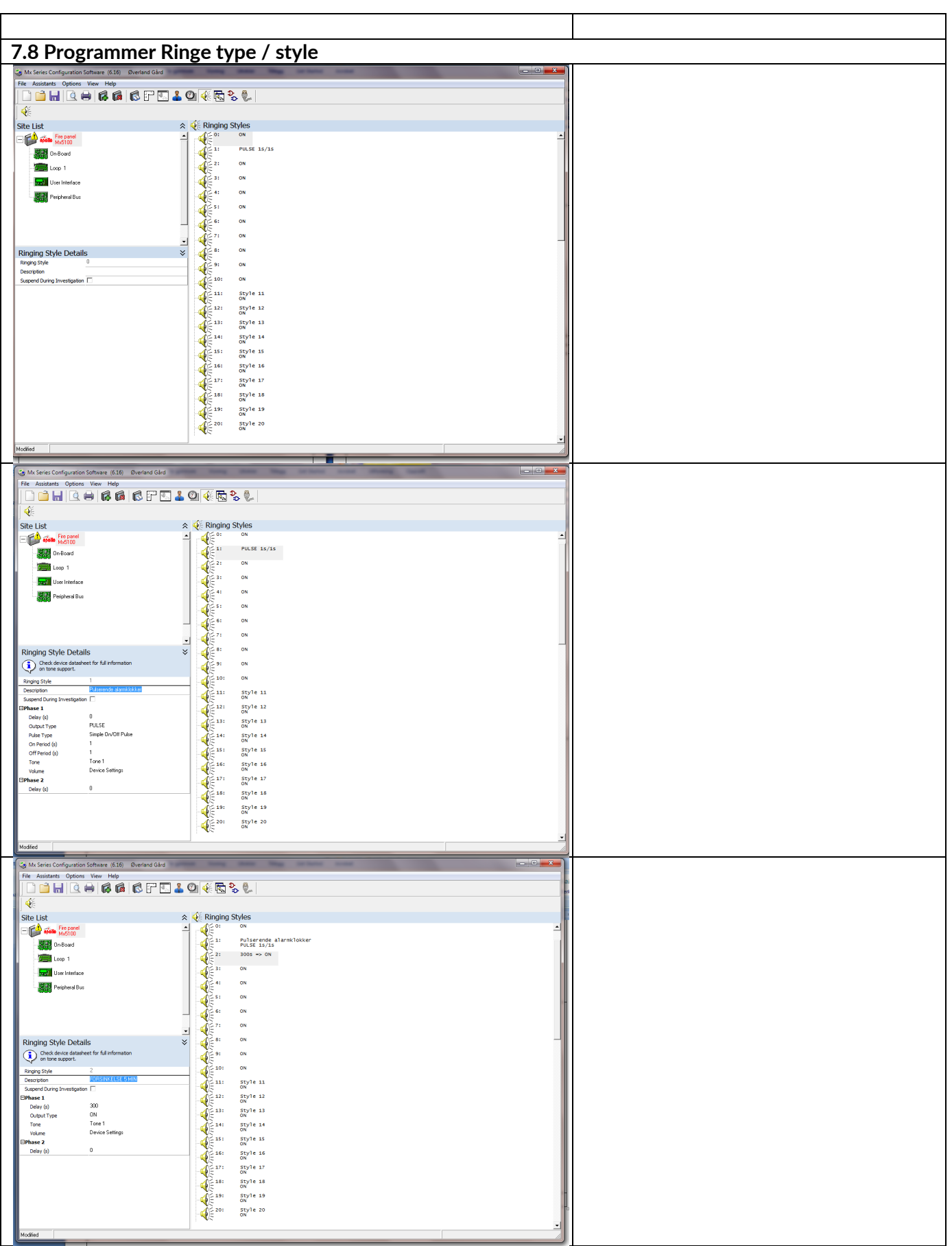

#### Denne siden er blank